# **SAD PROCESSING**

**DECLARATION MANUAL**

# Contents

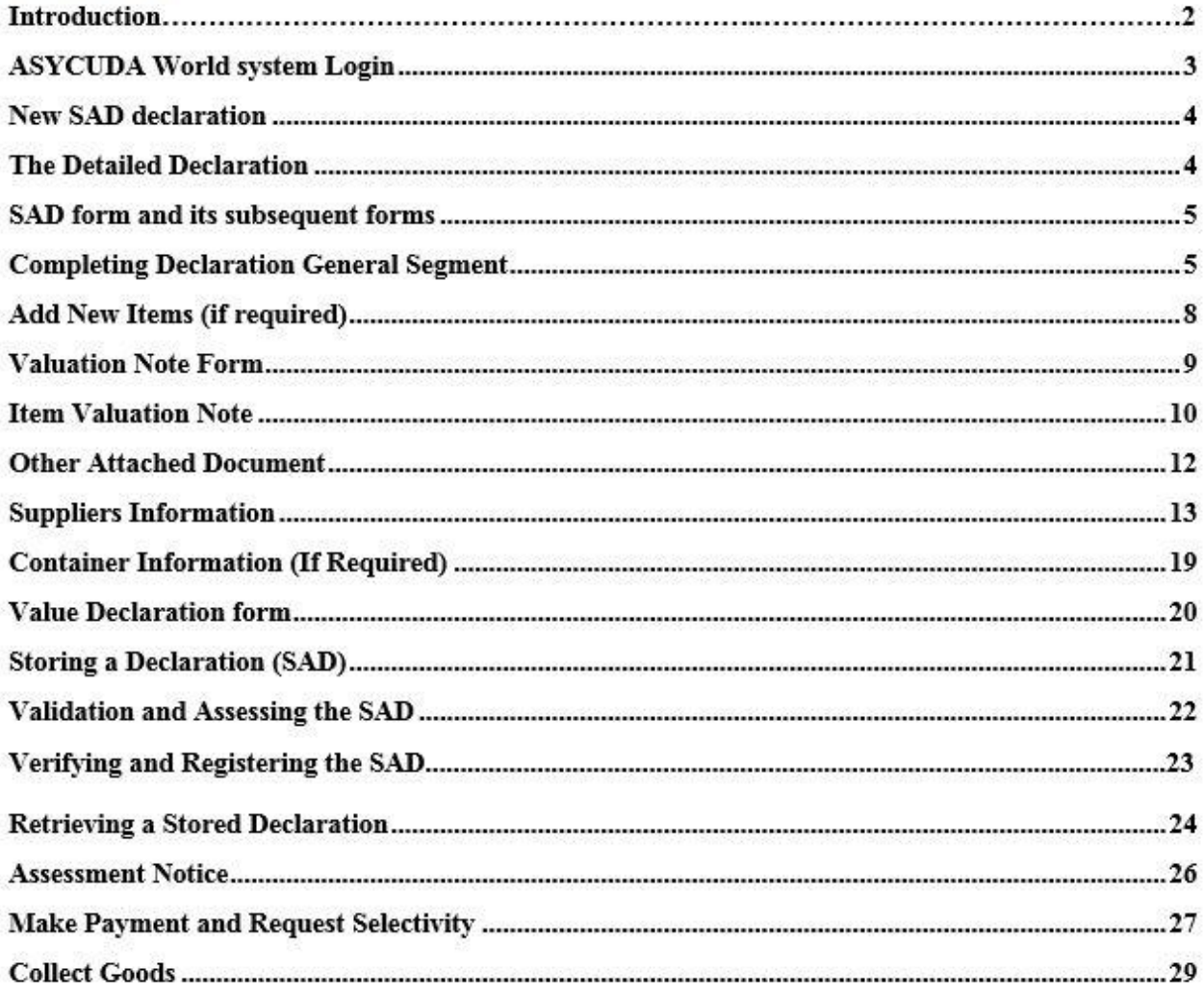

### **Introduction**

The declaration processing capability is the core component of any Customs Software. It reflects both the system behavior and the Customs practice in force. When it is plugged into its surrounding environment, which includes the Customs Tariff, reference tables, taxation rules and the other Customs legal basis, a complete customs automated system is created.

The SAD (Single Administrative Document), is used to control the import and export of goods in the Federation of Saint Kitts and Nevis. The SAD includes data used to calculate and eventual collection of taxes and duties as well asthe main source of national trade statistics.

Asycuda World provides a robust, comprehensive declaration processing capability, which is based on using the SAD as a standard form. The SAD (developed by the EU and called for as an 'International Standard' by the WCO), as utilized by AW Declaration Processing Capability (DPC), covers all Customs procedures and regimes.

In this system, the input and assessment of declarations is done by the importer/broker, thus eliminating unnecessary paperwork, and time spent at the department. The Customs on the other hand do the control portion of the customs declaration process.

This manual is presented in a user friendly manner with written instructions and graphic illustrations to ensure that persons who interact with the system are both knowledgeable and comfortable. It is intended to complement the hands-on training being provided by the ASYCUDA Project team and will serve as a permanent record for future reference.

Access to ASYCUDA World is to be granted through an application process. A user or director of an entity applies to the Comptroller of Customs using a prescribed form called "ASYCUDA WORLD USER REGISTRATION FORM". The form makes provisions for a principal user (The applicant) and persons who can act on behalf of the applicant. Each commercial type applicant account will be linked to a national tax payer Identification Number (VAT or TIN). Thus, each user included on an application will also be linked to the principal tax payer ID. Comptroller of Customs for St. Christopher and Nevis, will issue each applicant and its designated user(s), a login name and initial password to enable access to ASYCUDA World. Once a user has logged in successfully, the system will force a change of password based on a predetermined level of complexity that enhances the strength of the password. Once the password is successfully changed, the user may subsequently change the password at his or her discretion. However, the system will force a change of password every six months or whenever a user request a password change due to a forgotten password.

#### **STEP 1: To access customs ASYCUDA World system**

Enter the username and password provide by Customs. Click the check mark or press enter to validate input of user name and password.

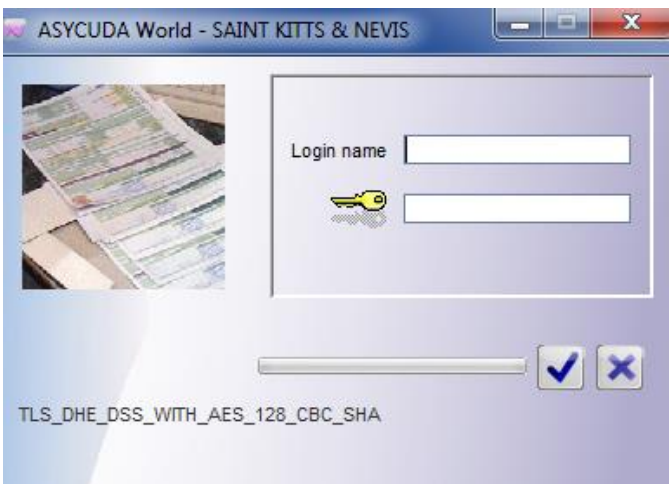

After you have successfully logged into ASYCUDAWORLD click the "Document Library icon in the upper left hand corner.

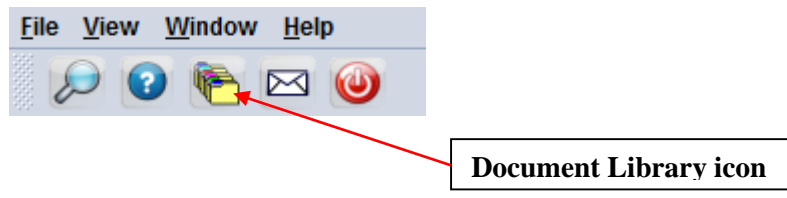

This will open the document library frame located to the right hand corner of the screen.

Note: The user can also access the document library menu by selecting "file" and then "document library" and the menu option needed.

Before keying declaration details, please ensure that you have all the required documents needed, such as the ASYCUDA bill of lading, invoices, and freight document and any other permits or licenses which must be submitted with the declaration. Ensure that you have scanned all copies of these documents and placed them in a folder on your computer for upload.

#### **STEP 2: New SAD declaration**

Invoke the "Goods Clearance" by navigating the Document Library using this path: **ASYCUDA**  Goods Clearance **Declaration Detail Declaration Right click Detailed Declaration New** 

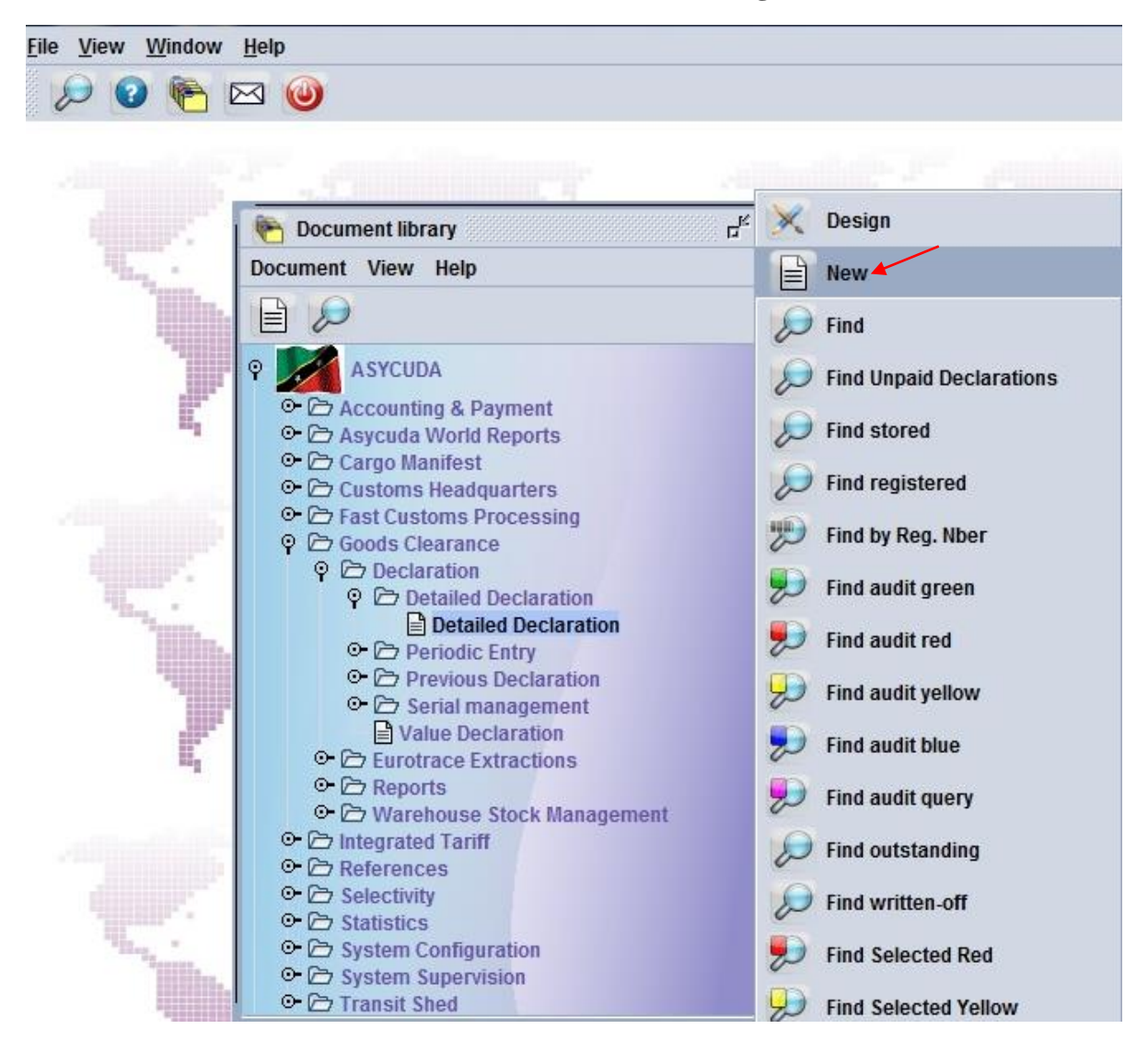

#### **STEP 3: The Detailed Declaration**

Right clicking on the detail declaration will open a sub menu that contains two major operations that may be carried out:

- "New" Preparing a completely new declaration.
- "Find" Finding a previously prepared declaration

There are a number of other find options which filter the find search for a declaration according to its colour or status.

Saint Kitts and Nevis Customs and Excise Department Page **4** of **39**

### **SAD (Single Administrative Document) form and its subsequent forms The SAD form/Detailed Declaration is composed of ONE (1) main form and Eight (8) subsequent forms, namely:**

- 1. SAD (Main form) and SAD item page (For multi item declaration).
- 2. Valuation Note form.
- 3. Assessment Notice form.
- 4. Information Page
- 5. Other Attached Documents Page form
- 6. Other Scan Document
- 7. Scanned Invoice(s)
- 8. Items administration selectivity

#### **NB: Use the TABS at the bottom of the main form to navigate between forms**

#### **SAD (Main form)**

SAD main form consists basically of two segments; the general segment and the item segment. The general segment covers general information about the whole consignment such as exporter, consignee, declaration type, etc…, while the item segment contains all necessary information needed to clear the consignment such as commodity code, value, country of origin, etc.

#### **STEP 4: Completing Declaration General Segment**

After selecting the declaration model, the system will display the Single Administrative Document – (SAD); complete all the fields; begin with the general segment.

In **Box 1** select the model of Declaration according to the Customs Regime required for the goods being Imported or Exported.

**NB: It is very important to make sure that you select the correct model of declaration since it will determine the type of controls and data that the system will make available on the declaration form.**

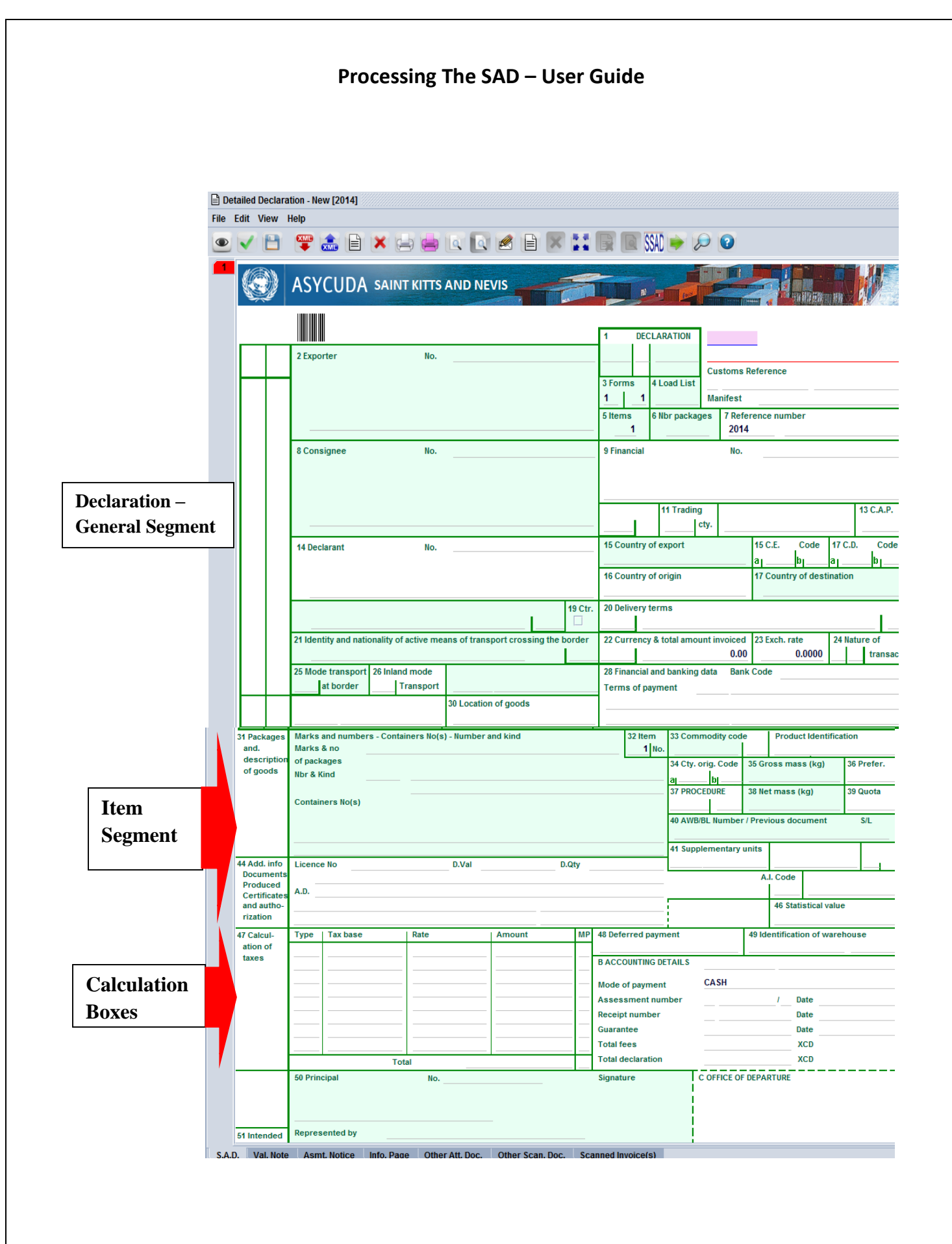

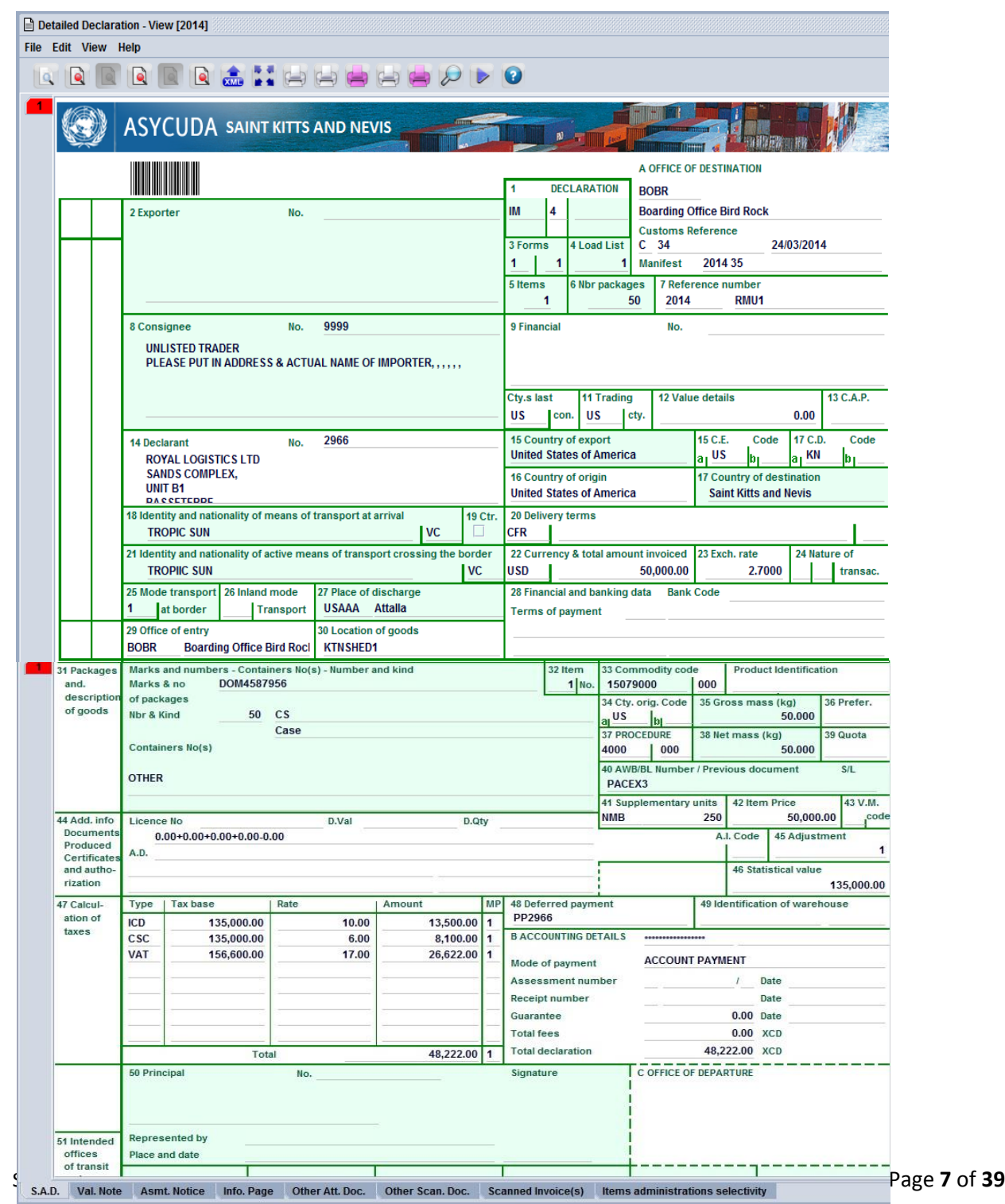

Example of a completed Single Administrative Document – SAD general and item segment.

#### **STEP 5: Add New Items (if required)**

If you have more than one item, click the add item  $\Box$  icon in the tool bar above the main form.

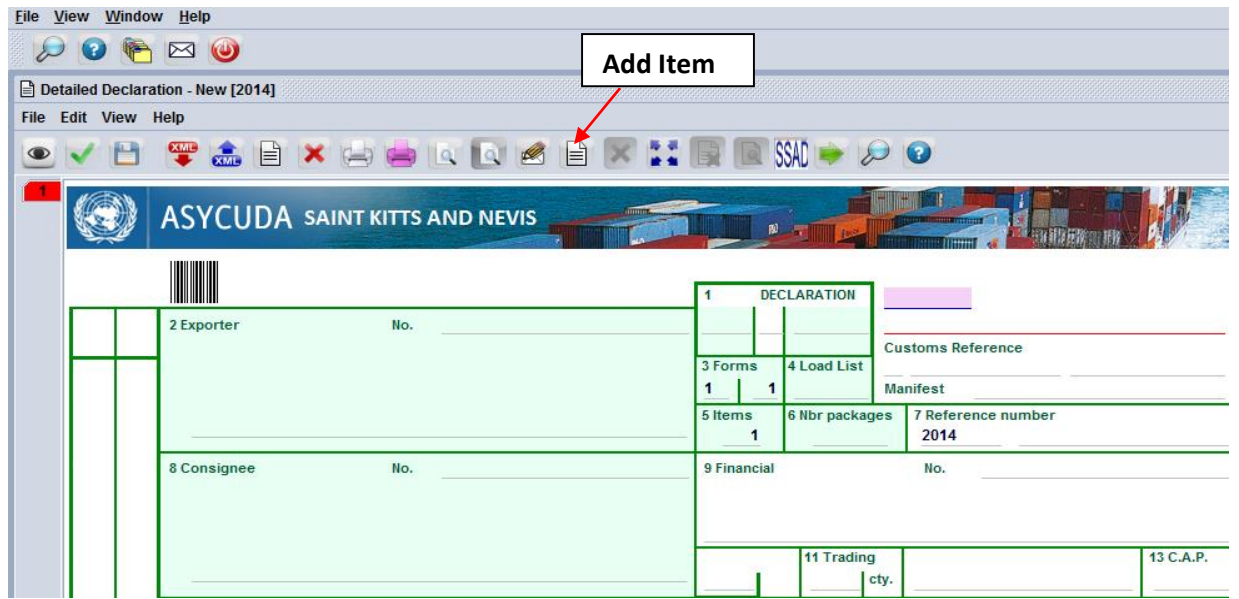

A new numbered tab will be attached to the main form of the declaration with the additional item. (See below). The fields on this form are identical to the fields of the item segment of the main form.

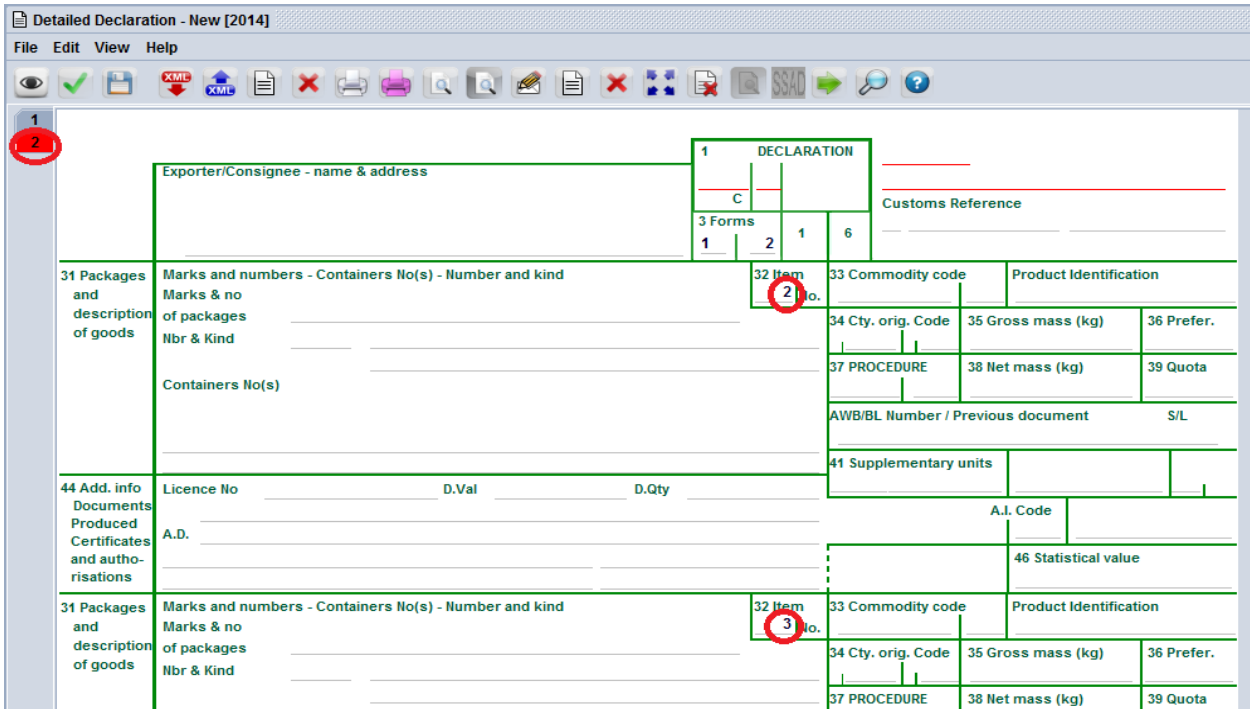

#### **STEP 6: Valuation Note Form**

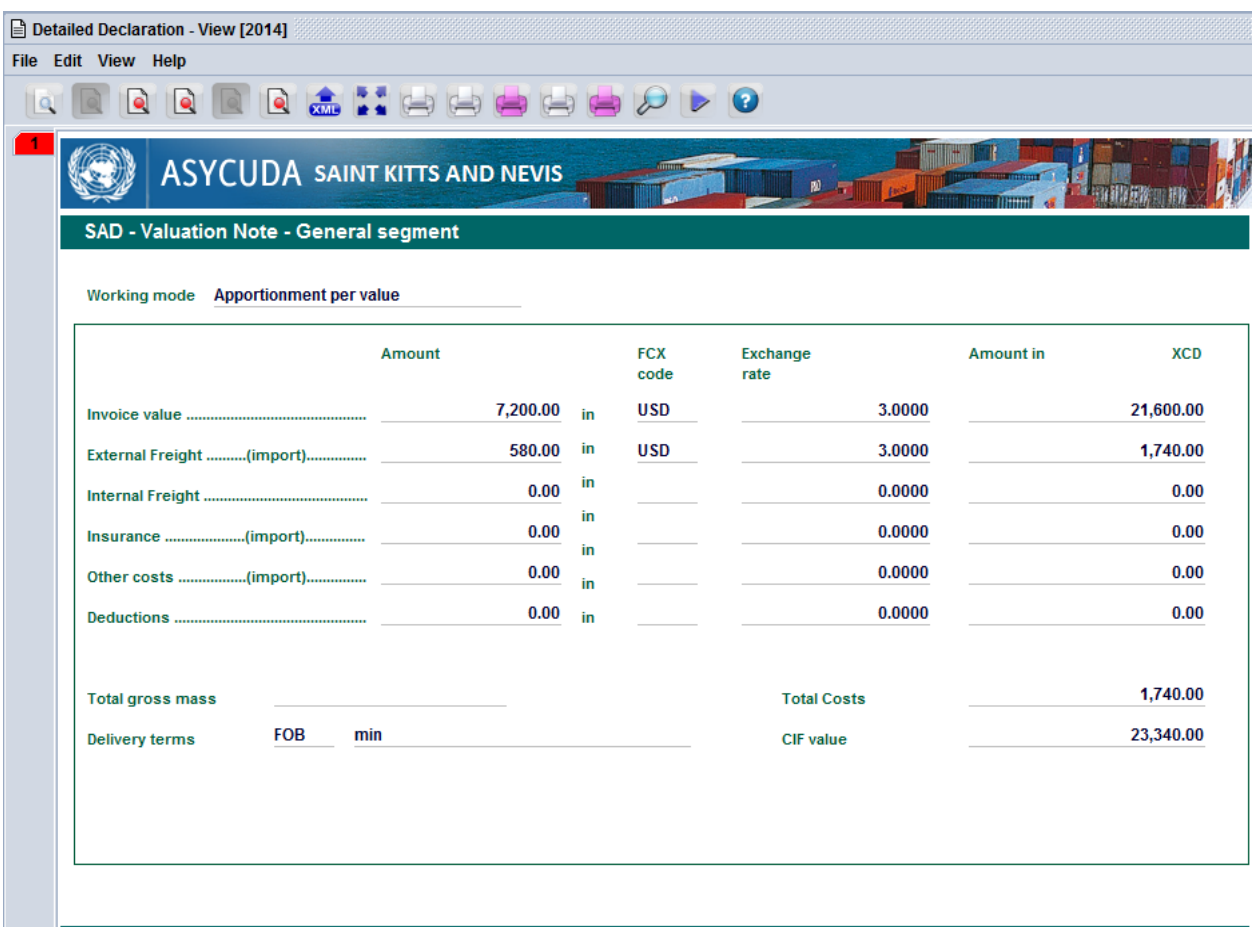

This form contains the global invoiced value of all the goods declared in the main SAD form. In addition, it allows input of value build up information such as freight and insurance costs and automatically apportions the costs between the declaration items.

#### **The fields of the General Valuation Note are:**

- <sup>\*</sup> Invoice value
- ÷. External freight
- **Internal freight**
- <sup>\*</sup> Insurance
- Other costs ÷.

**NB: It automatically apportions the costs between the declaration items when two more items are declared.**

#### **STEP 7: Item Valuation Note**

A Valuation Note must be completed for each item entered.

A declaration contains as many Item Valuation Note forms as the number of items declared in the main SAD form. Each of them contains the item invoiced value and it allows input of value build up information such as freight and insurance costs. Upon the completion of all customs value related elements, the CIF value (which is the tax base for customs duties) is automatically calculated for each item.

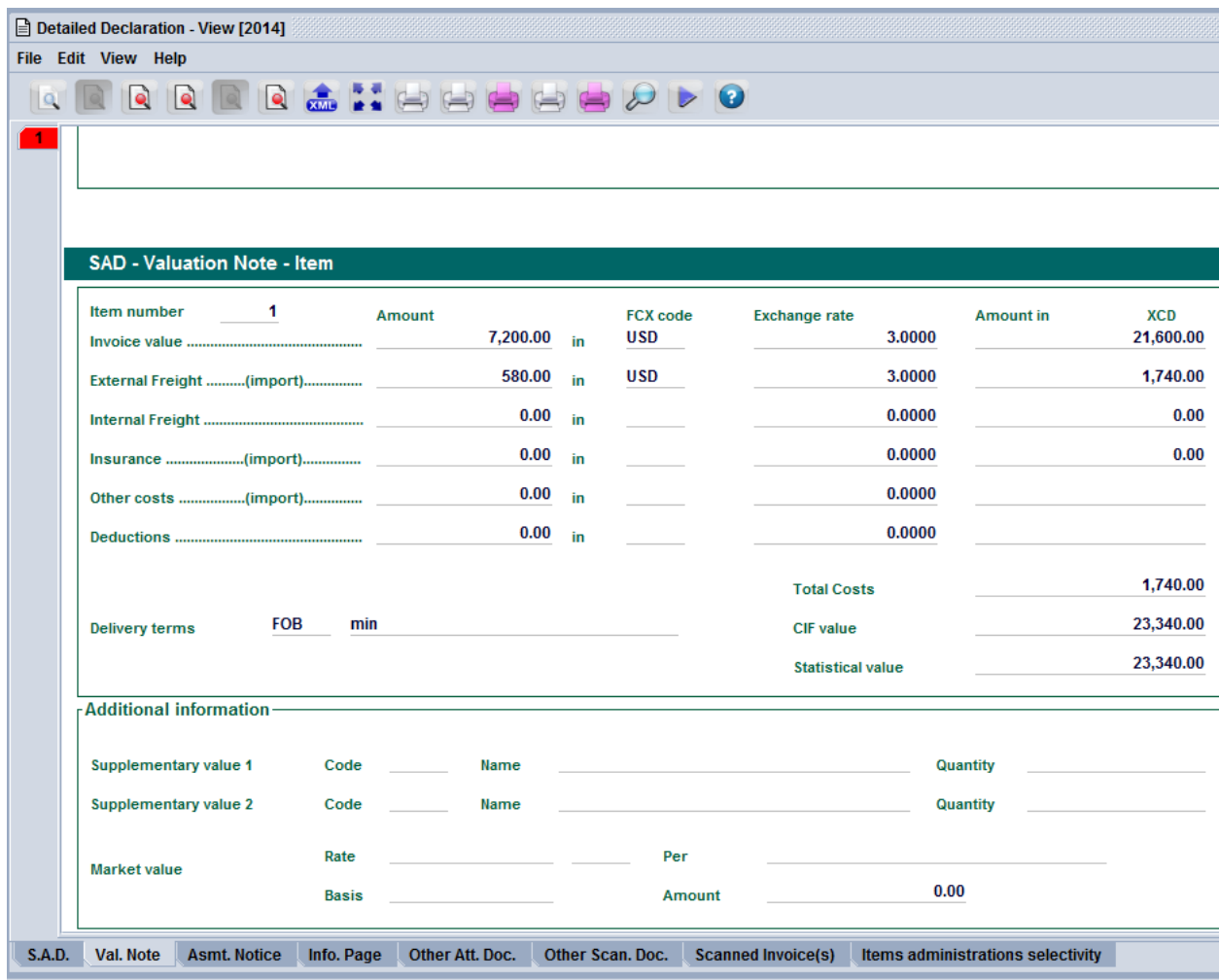

For each cost element the currency should be put in the appropriate field and consequently the exchange rate (if different from the national currency) is automatically brought from the currencies file and filled in its appropriate field.

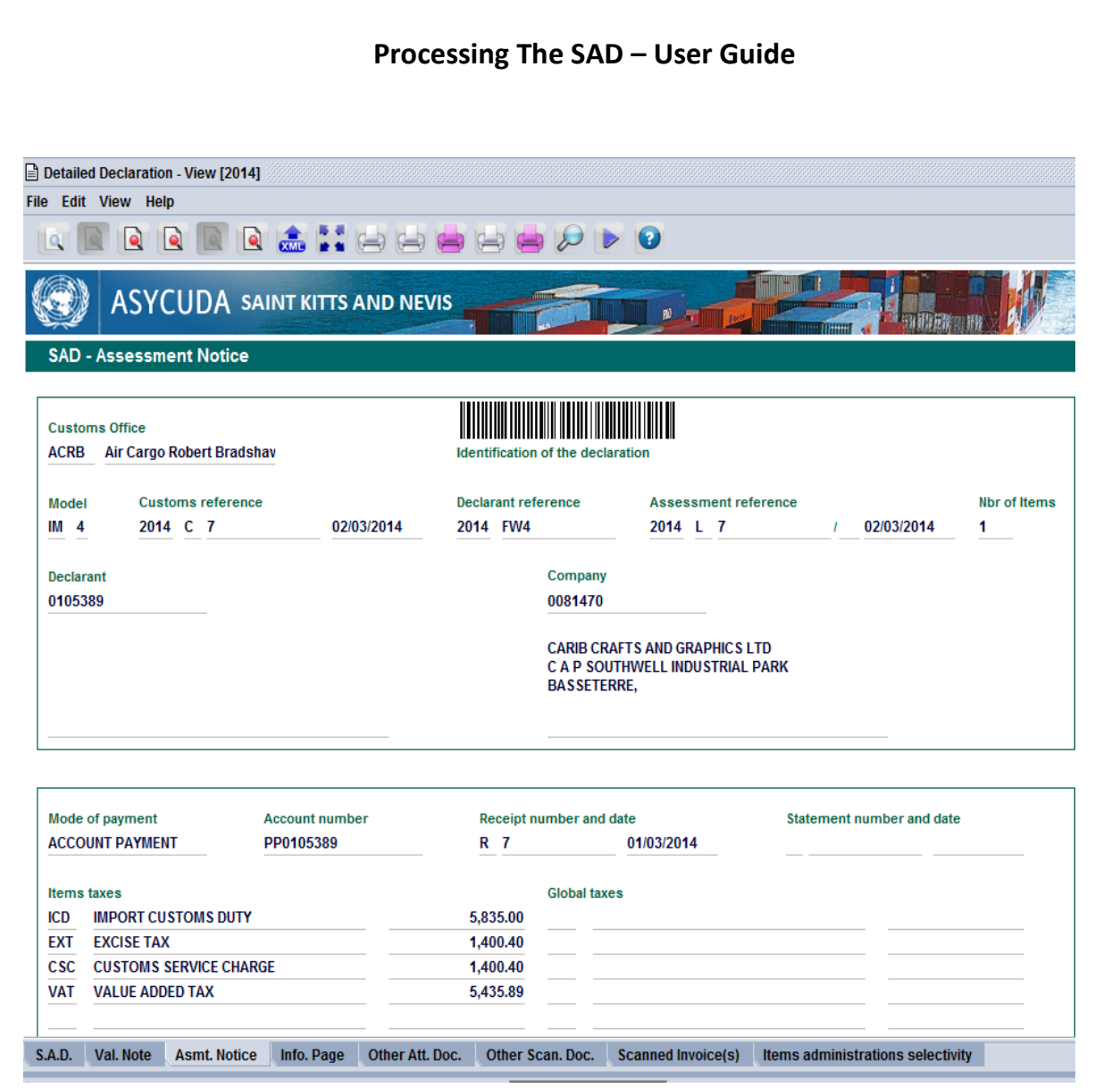

#### **STEP 8: Other Attached Document**

Complete the Attached Documents form. This form contains the references of the documents attached to the declaration. For example invoices, Waybills (BOL), insurance, License, permits etc.

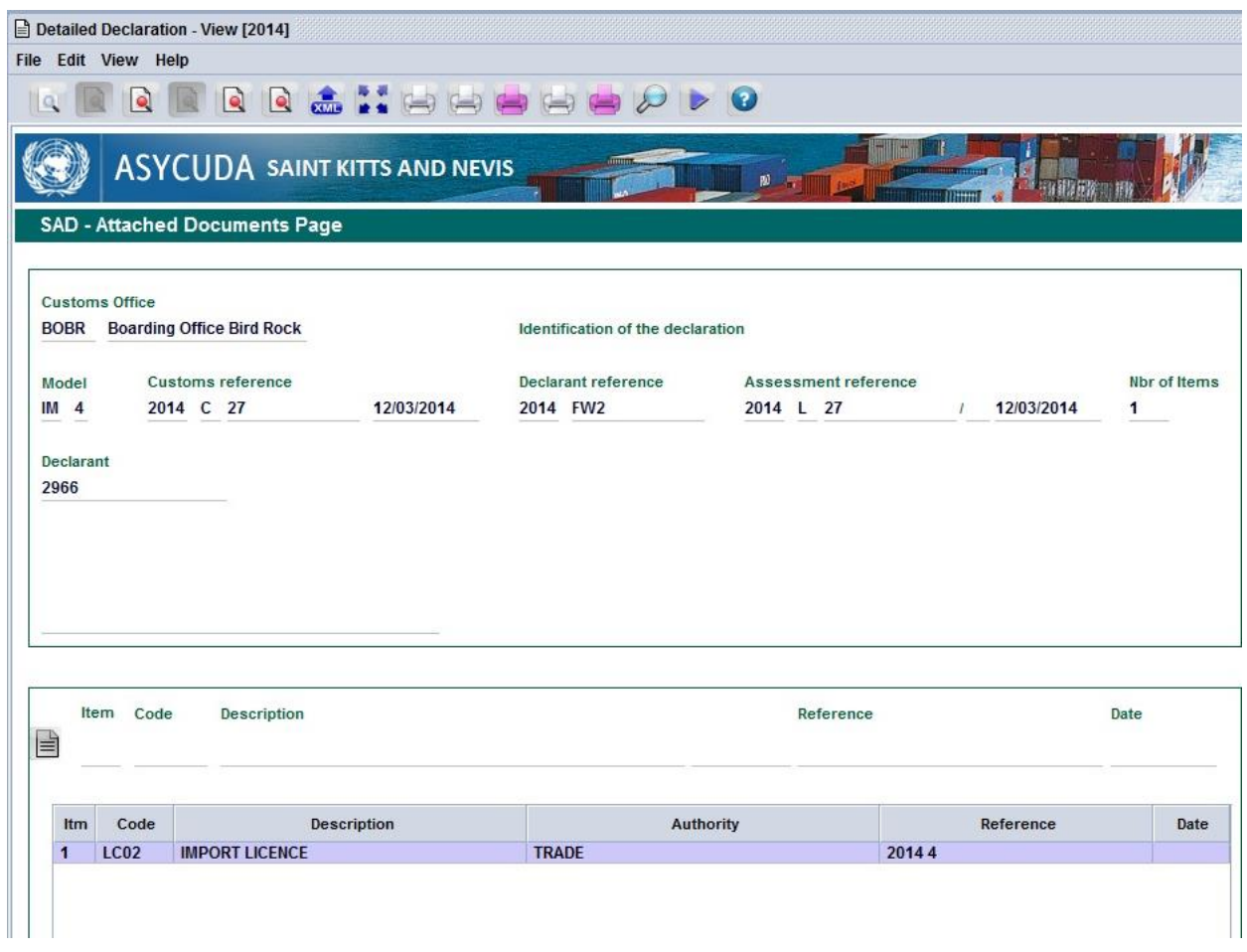

The declarant must also scan the attached documents to Customs using the tool provided in the reference field of the attached document form.

Click on the reference field of the attached document to access the drop down window. Choose the "Search File" option to find the document on your hard drive to send to Customs.

Use the information Page tab to input any pertinent information pertaining to the declaration.

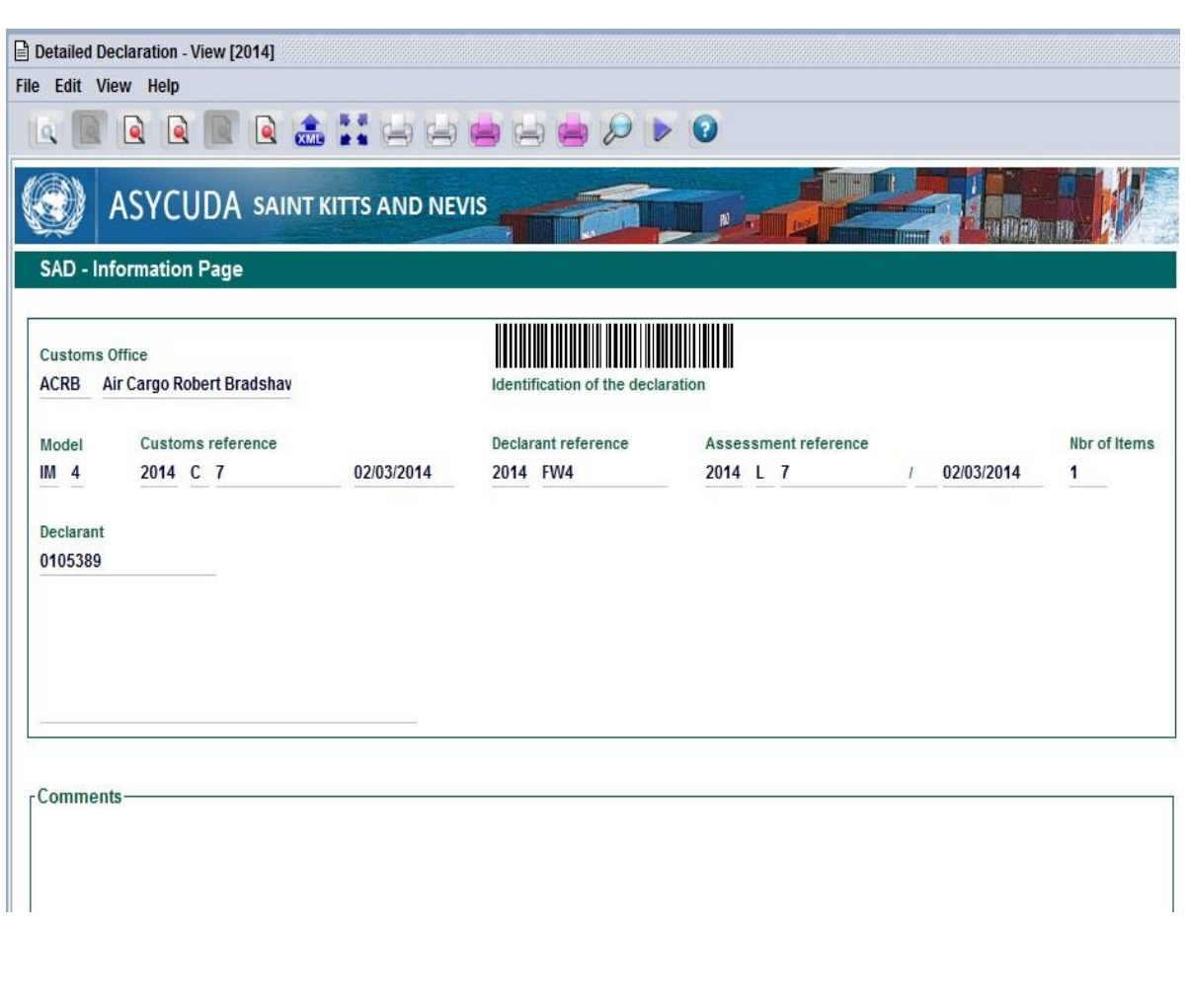

### **STEP 9: Invoice Information**

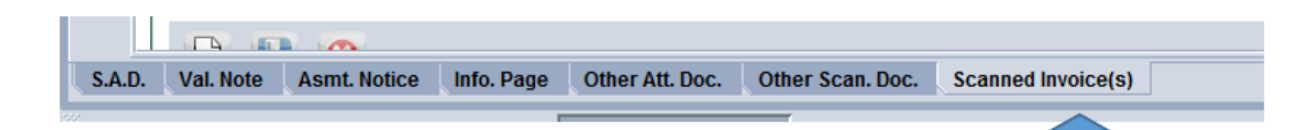

Click other scanned invoice(s) tab to view the form.

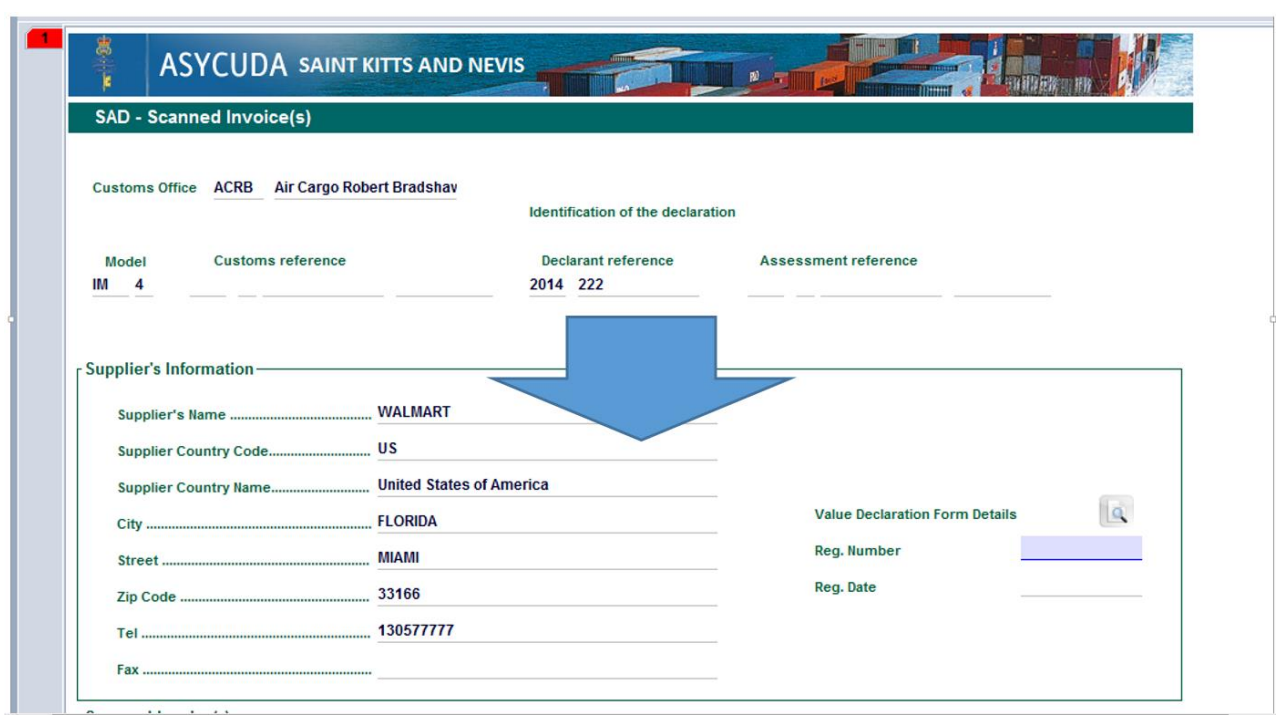

The declarant will first have to fill in supplier's information for each supplier's invoice Or

Type in your value declaration registration number and date into the "value declaration form details" section. This option will import the supplier's details from the value declaration form.

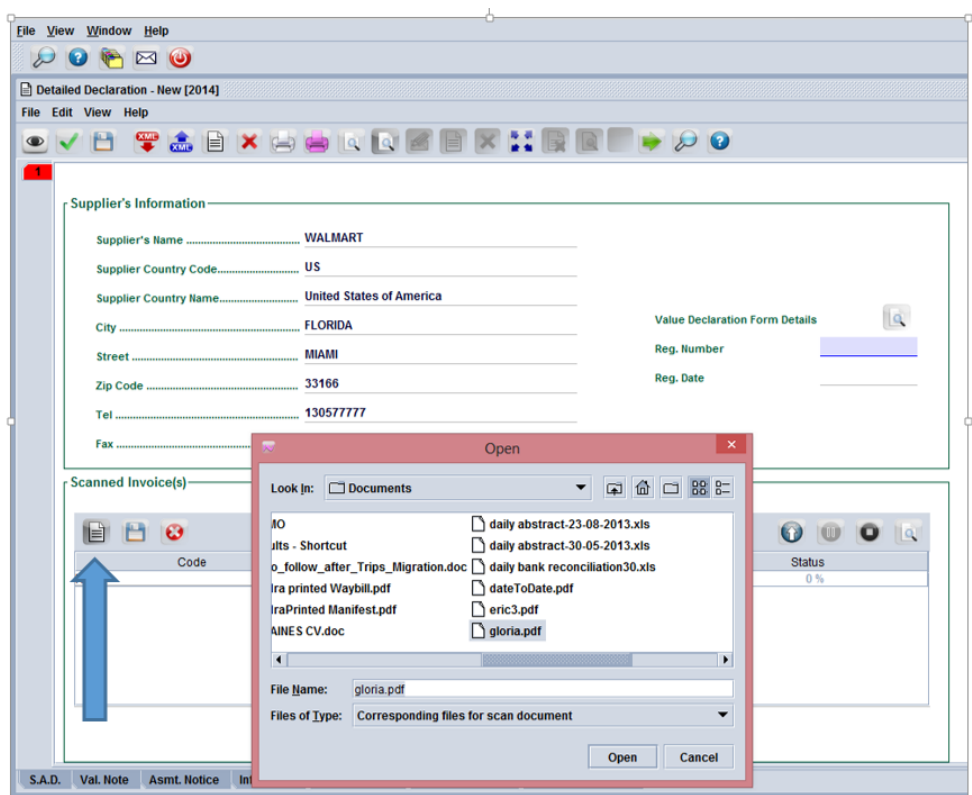

Click the add page icon and search for the invoice you wish to upload.

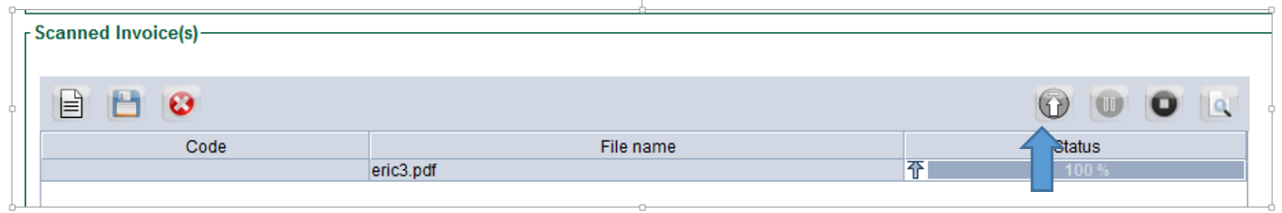

click the upload button to upload the document

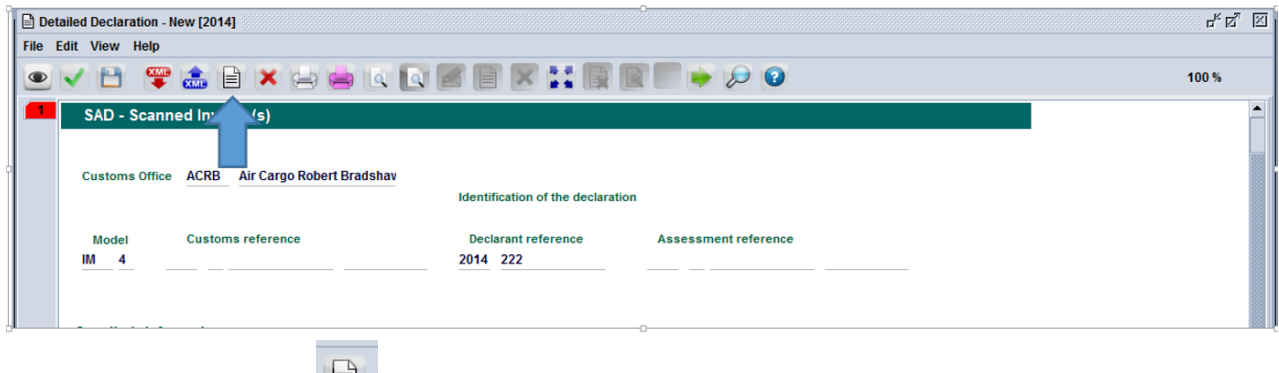

Click Add Supplier Button  $\Box$  To Enter Additional Invoices Suppliers.

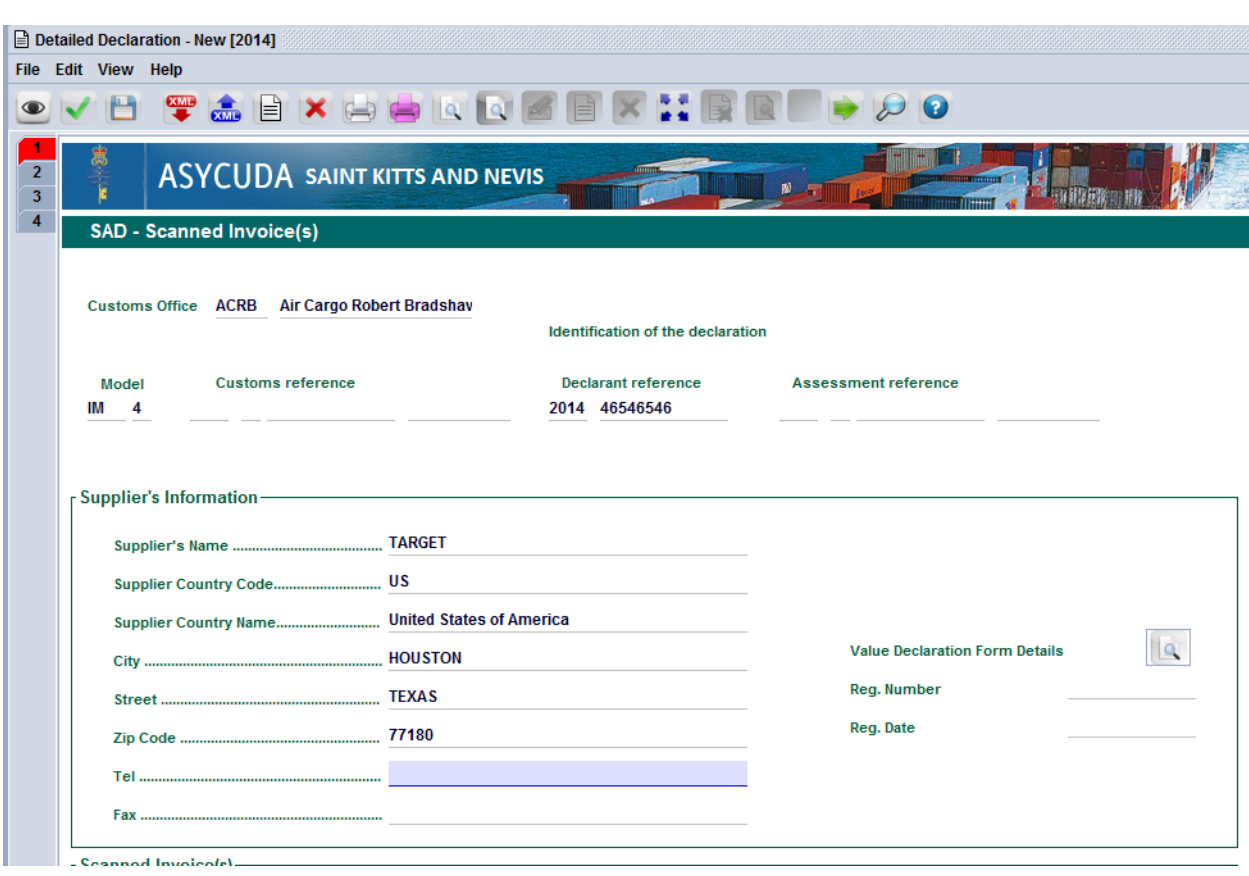

ADD THE ADDITIONAL SUPPLIERS AND UPLOAD THE DOCUMENTS.

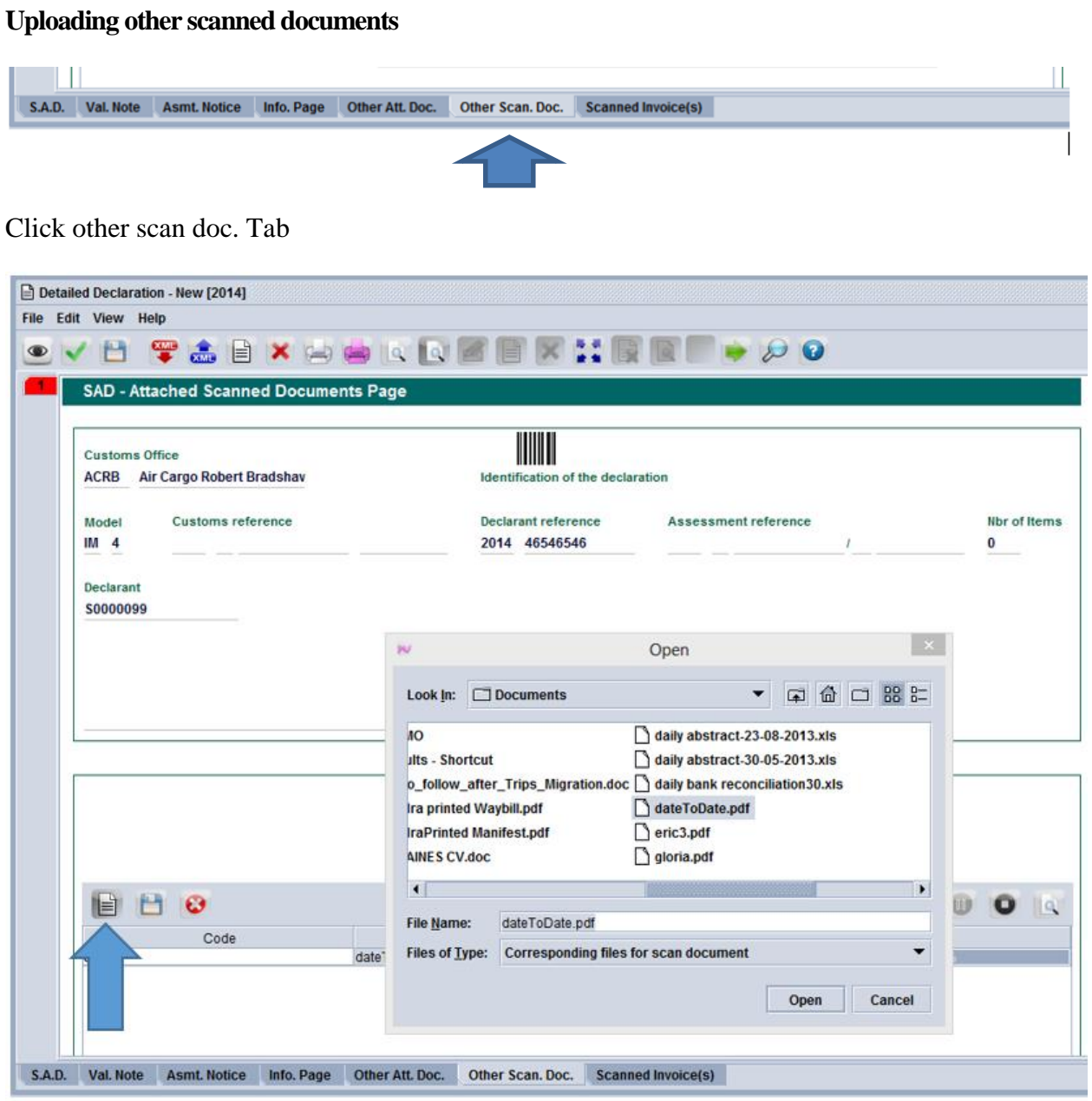

Click the page icon and search for the document you wish to upload.

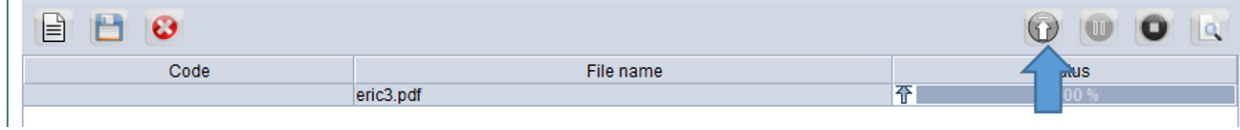

Click the upload button to upload the document

Î.

Saint Kitts and Nevis Customs and Excise Department **Page 17** of 39

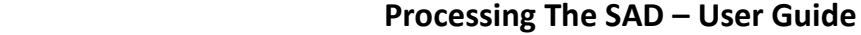

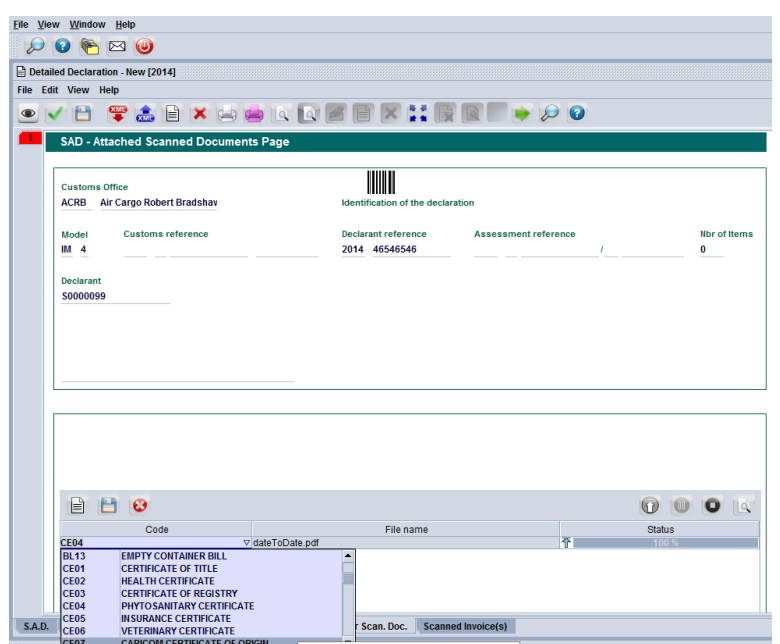

Select the type of document you have uploaded.

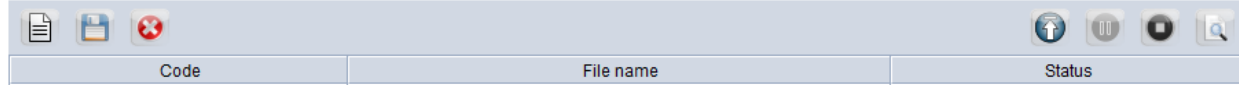

Click the add button and follow the procedure to upload other scanned documents.

Viewing scanned documents

#### **STEP 10: Container Information (If Required)**

If the SAD box 19 is ticked, to indicate that the consignment is containerized, the container list Tab will appear at the bottom of the SAD and it will be necessary to complete the container list correctly before the declaration will be recognized by the computer as valid.

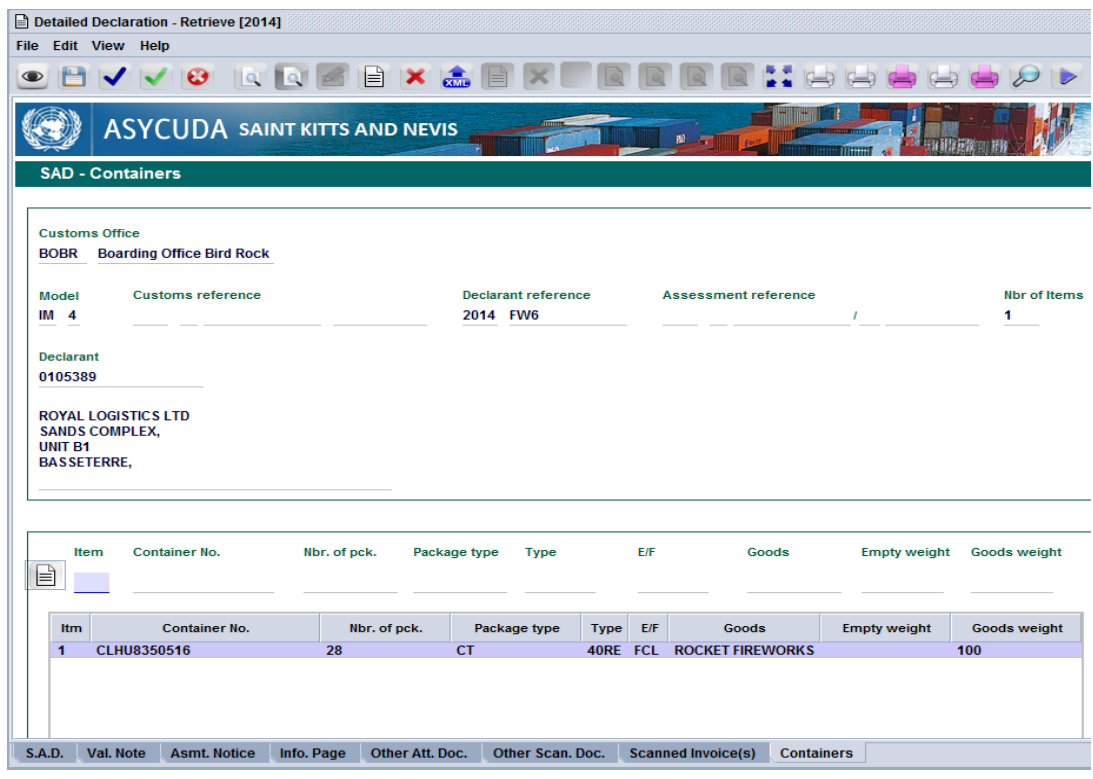

Fig. Sample of completed container form.

#### **STEP 11: Value Declaration form**

Invoke the Goods Clearance by navigating the Document Library using this path: **ASYCUDA** Goods Clearance  $\rightarrow$  Declaration  $\rightarrow$  Detail Declaration  $\rightarrow$  Right click on Value Declaration

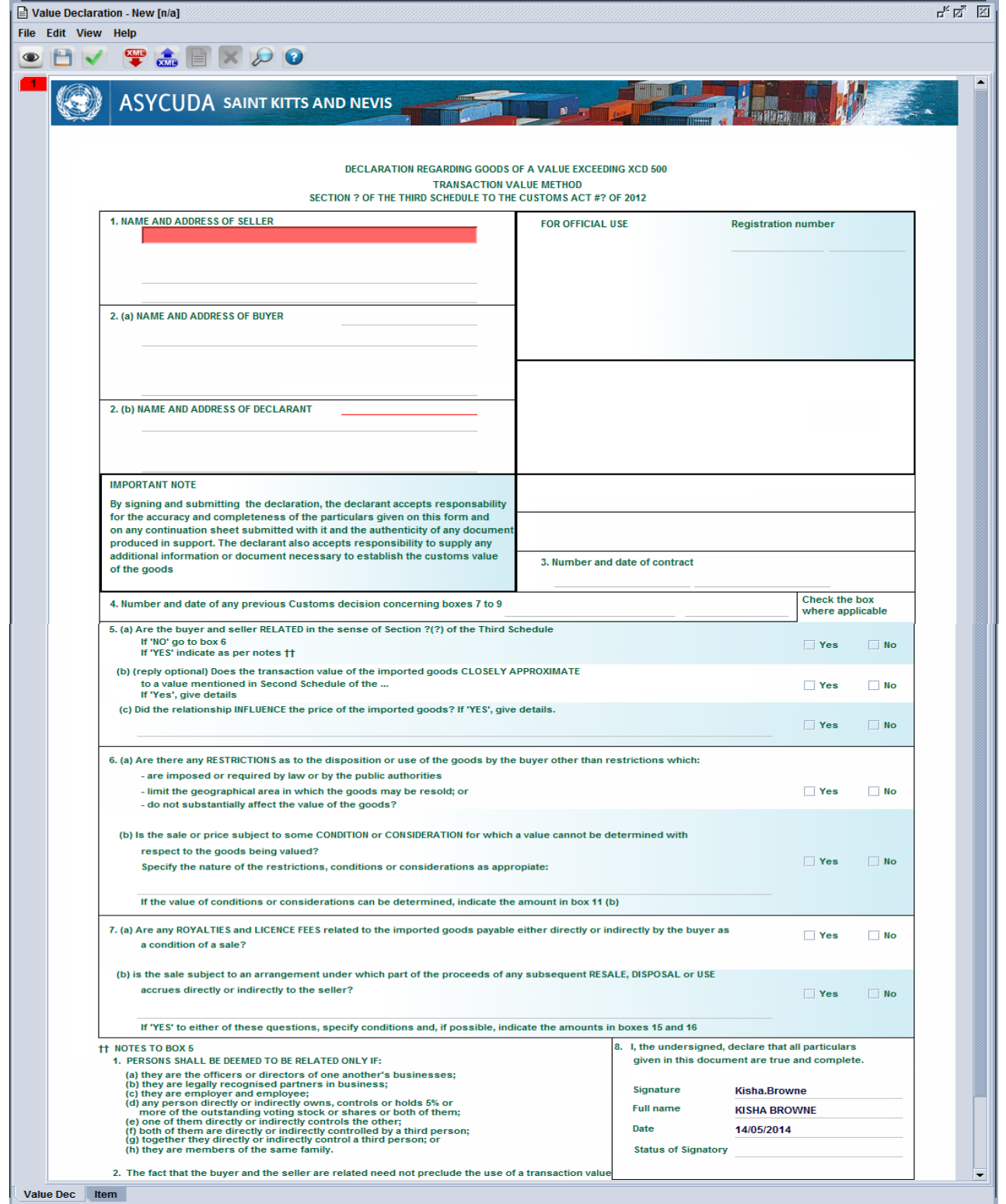

Saint Kitts and Nevis Customs and Excise Department **Page 20 of 39** Page 20 of 39

#### **STEP 12: Storing a Declaration (SAD)**

One may choose to store the declaration to retrieve for later use. The Declarant can store the SAD on Customs ASYCUDA World server by clicking on the store icon. The user can store a declaration at any time even if the document is not completed.

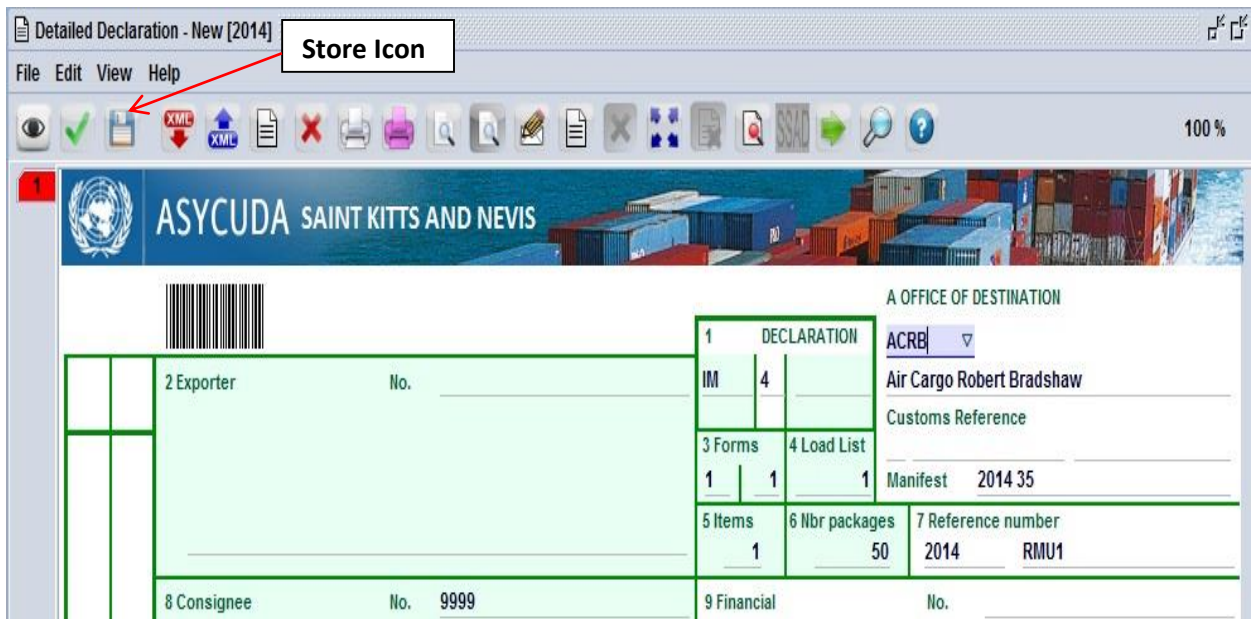

On selecting the **Store** option, the system will display the following screen, confirming that **Store** of your declaration has been successful.

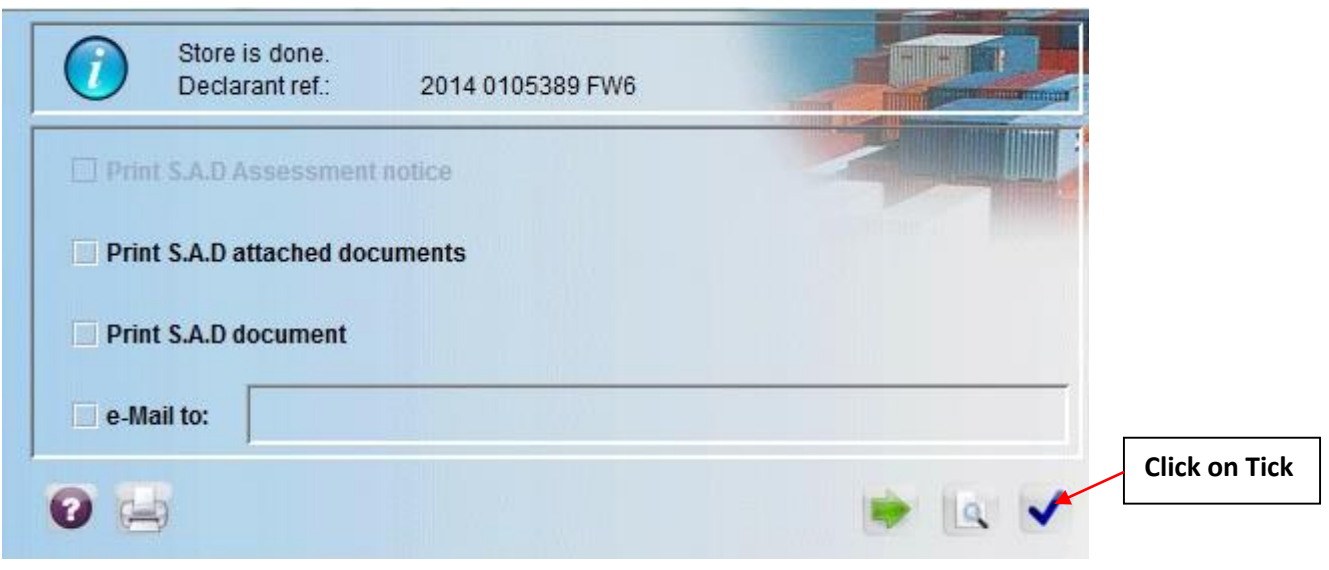

#### **STEP 13: Validation and Assessing the SAD**

The Declarant must then *validate and assess* the SAD by clicking the *Validate* **and A***ssess* icon. Assess means that you are submitting the declaration for Customs acceptance and to acknowledge the values included in it as correct.

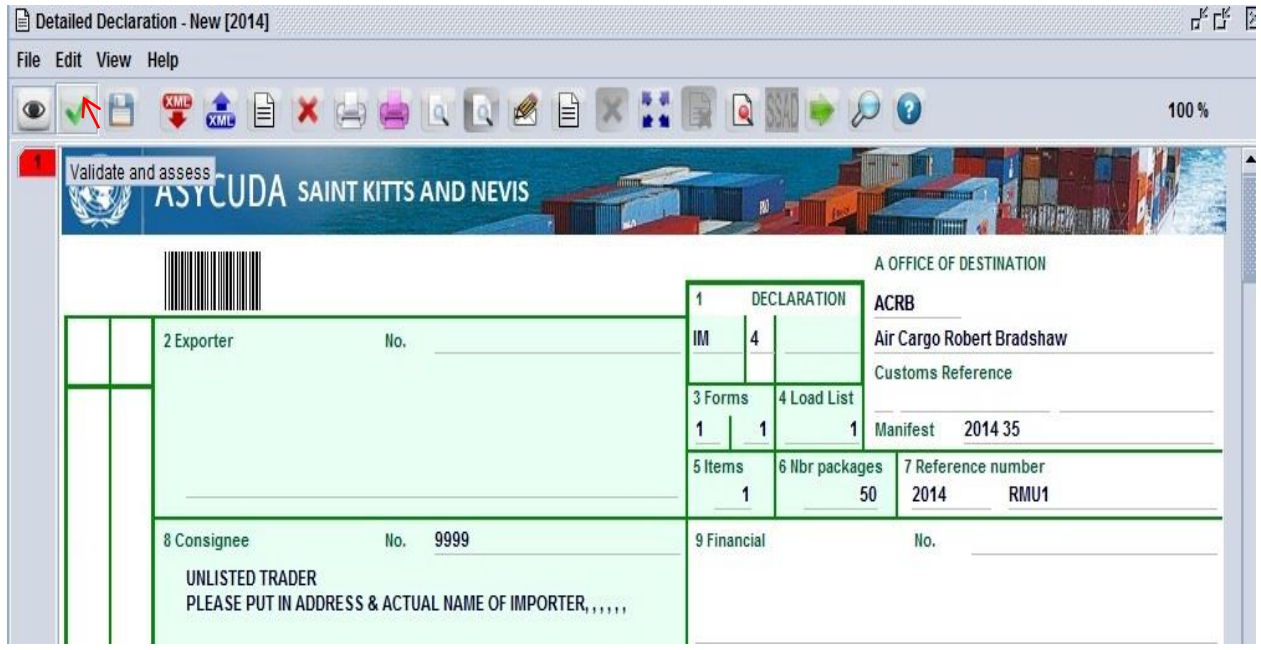

After Validation, the system will display: a Declarant Reference Number, a Customs Reference Number, and an Assessment Reference Number. Each number is unique to each declaration, and any one of them can be used to retrieve it.

The Declarant Reference number is made up of the year, the Declarant's Identification Number and his/her Reference Number. The Customs Reference Number (Registration Number) is preceded by the prefix C and followed by the date when the SAD is registered. The Assessment Number is preceded by the prefix L and followed by the date when the SAD is assessed.

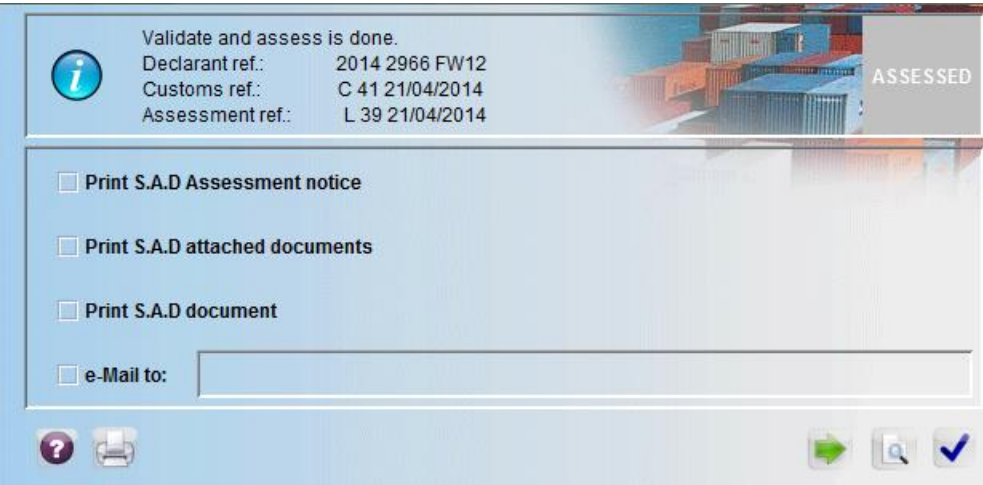

Saint Kitts and Nevis Customs and Excise Department **Page 22 of 39** Page 22 of 39

The declarant receives an email message indicating your SAD have been assessed.

The Declarant must print a copy of the Assessed Declaration for Customs.

#### **STEP 14: Verifying and Registering the SAD**

After all mandatory fields have been entered on all the necessary forms, the declarant must "Verify" the SAD by clicking the Verify icon on the top of the form.

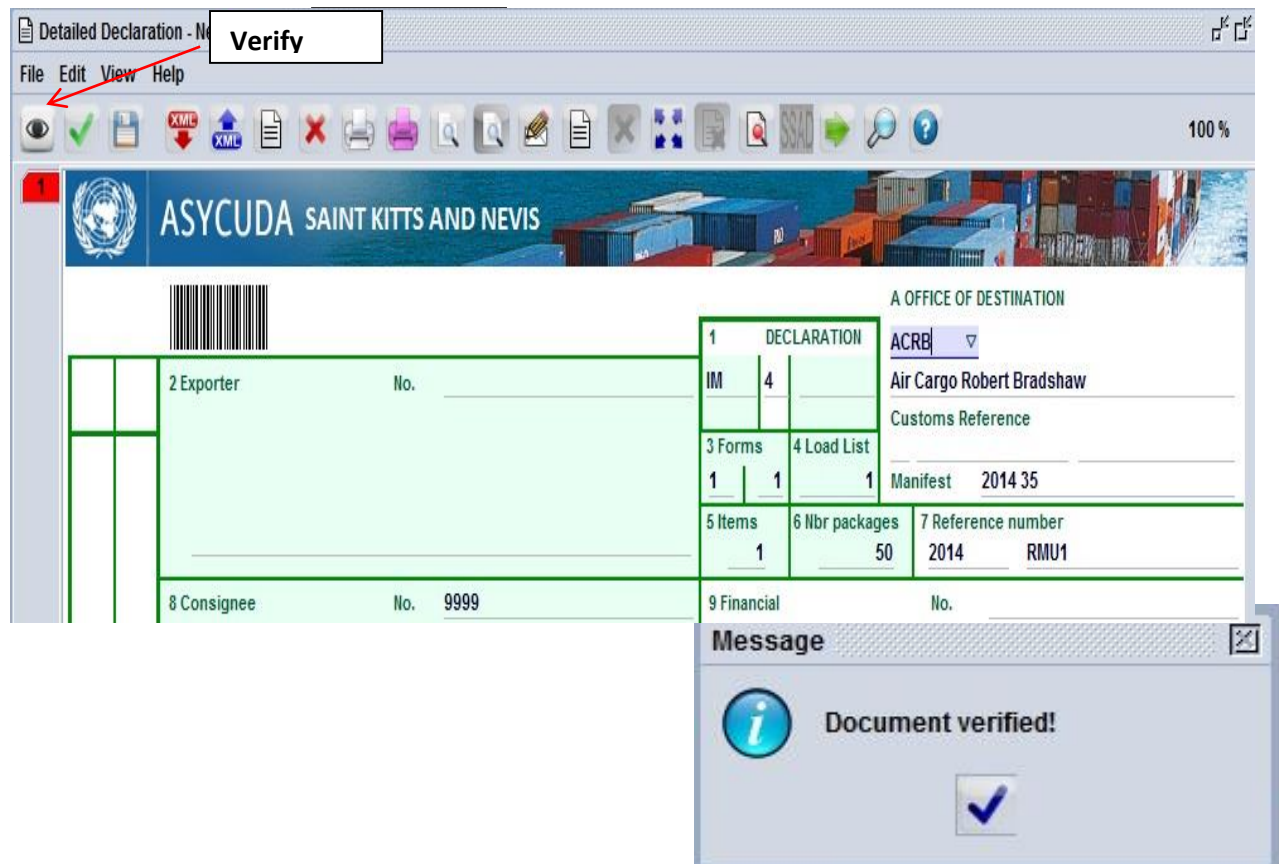

#### **STEP 15: Retrieving a Stored Declaration**

To retrieve a stored declaration go to Detailed Declaration in document library and right click on **FIND.**

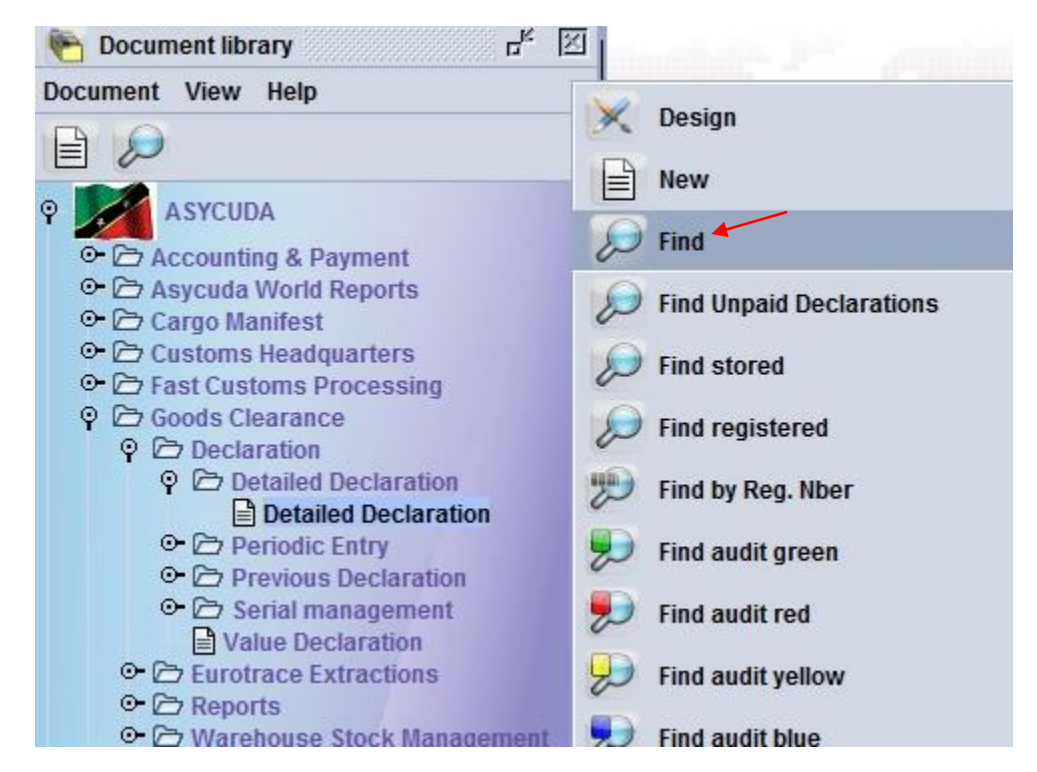

In the finder use reference number to find declaration and select button as shown below

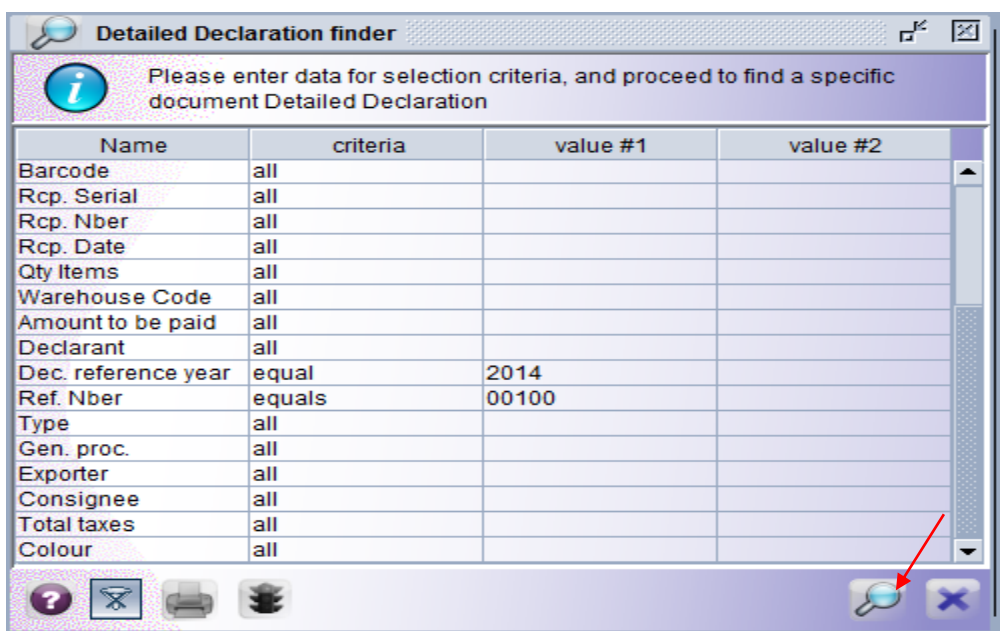

Saint Kitts and Nevis Customs and Excise Department **Page 24 of 39** Page 24 of 39

Right click on the desired document as shown below and select **Retrieve** to continue working on the declaration

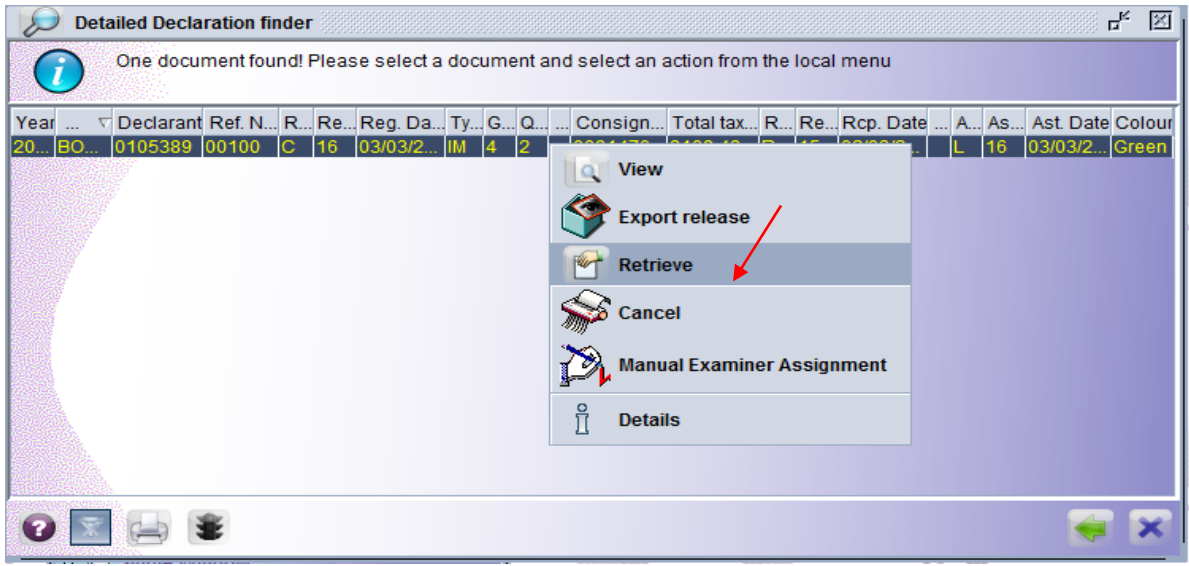

#### **STEP 16: Assessment Notice**

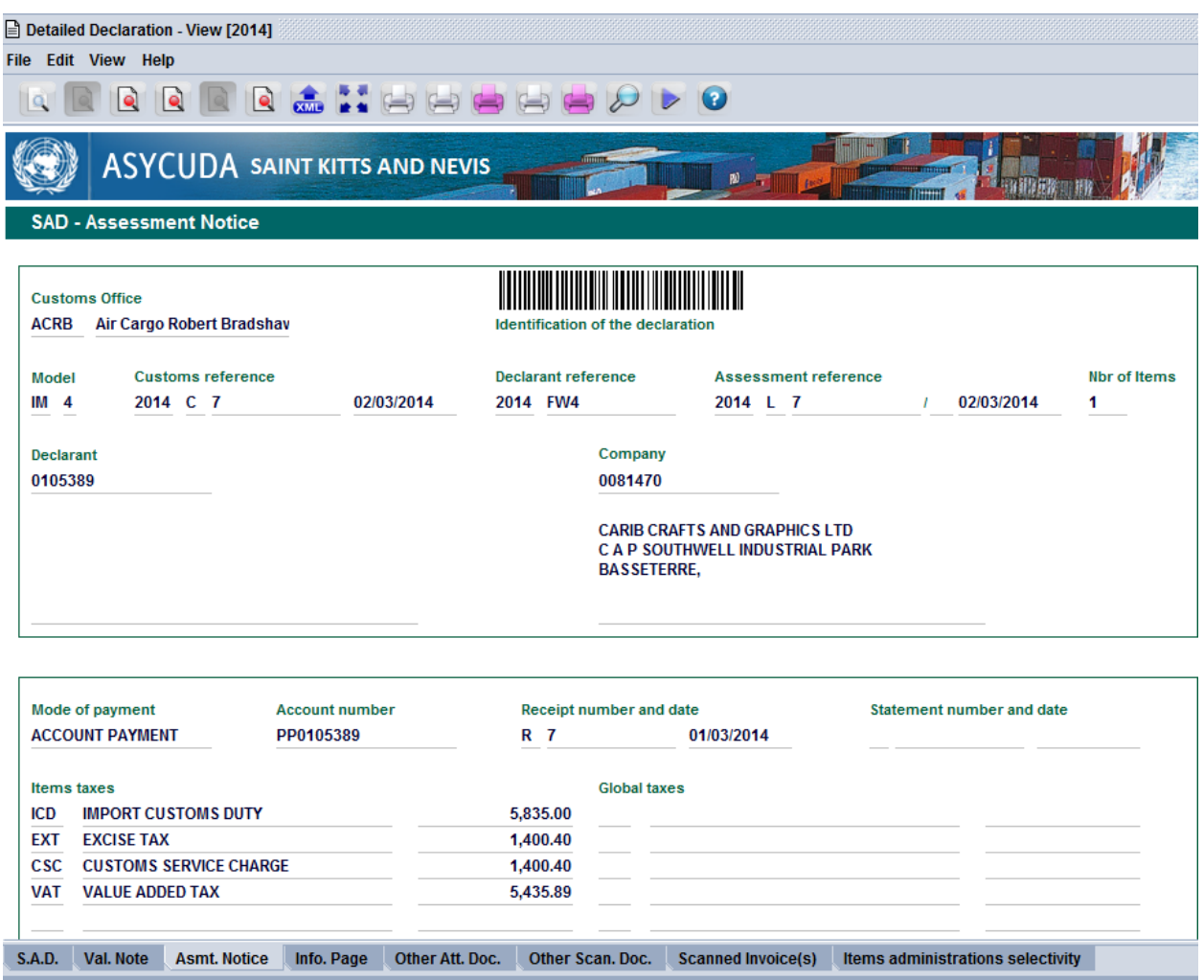

The Assessment Notice Form contains information about the assessment of the declaration. It is generated upon the validation of the declaration. It contains the summary of duties and taxes payable for the whole declaration. The assessment notice is updated after payments have been made and the rectification of declaration.

#### **STEP 17: Make Payment**

Supply the cashier with the Assessment number of your declaration to make payment

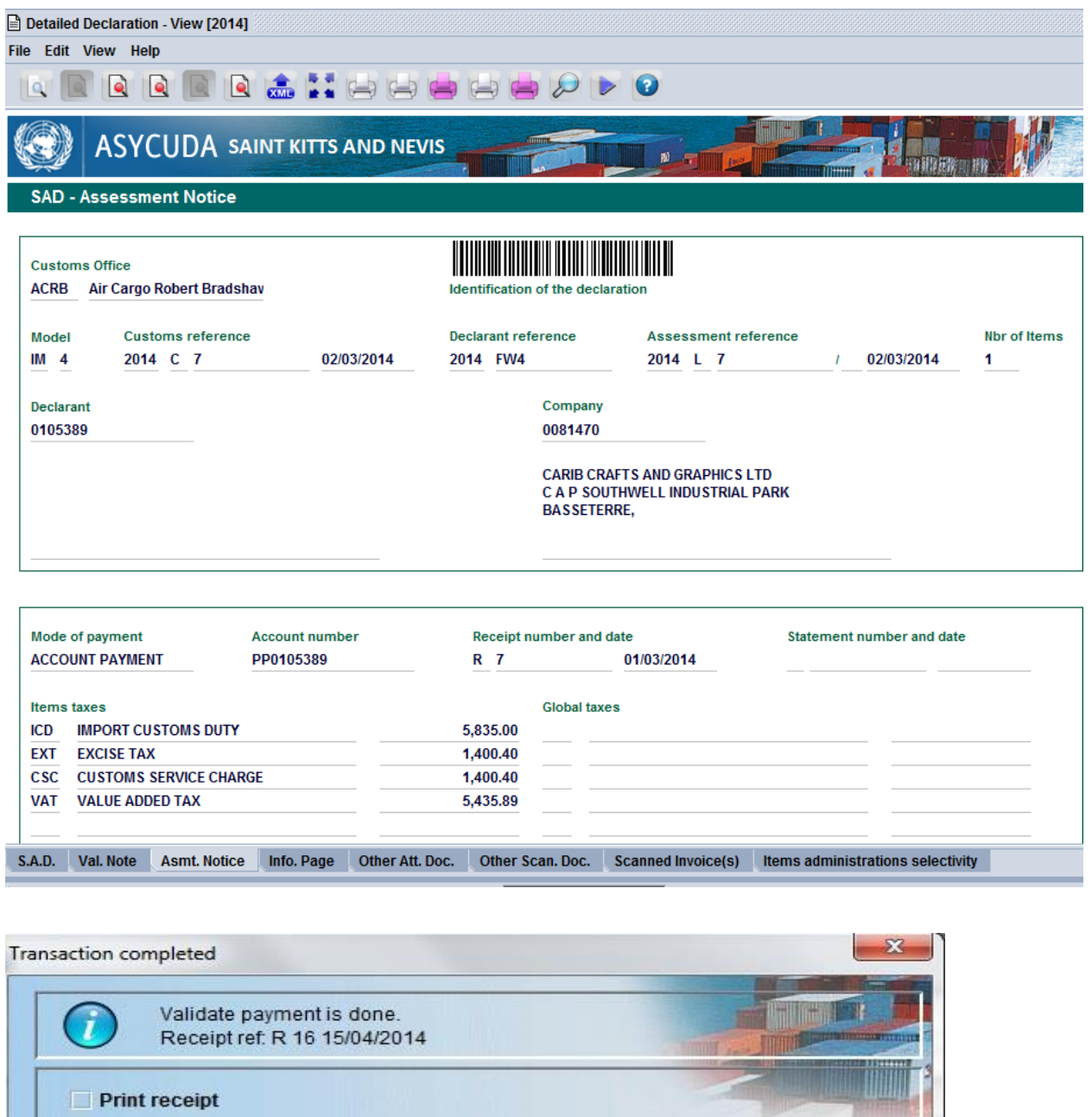

 $\blacksquare$  e-Mail to:

 $G - J$ 

71

I QV

The Cashier will issue a receipt to confirm payment of declaration.

Once payment is effectuated/finalized the system will automatically issue the selectivity criteria on the paid declaration(s). If no duty is payable the auto selectivity will be executed for the assessment. An email will be sent to all users linked to the declaration profile.

The system will indicate with a message the assigned lane for your declaration. All declarations with **RED** or **YELLOW** lanes will have a customs officer assigned for examination and/or documentary check.

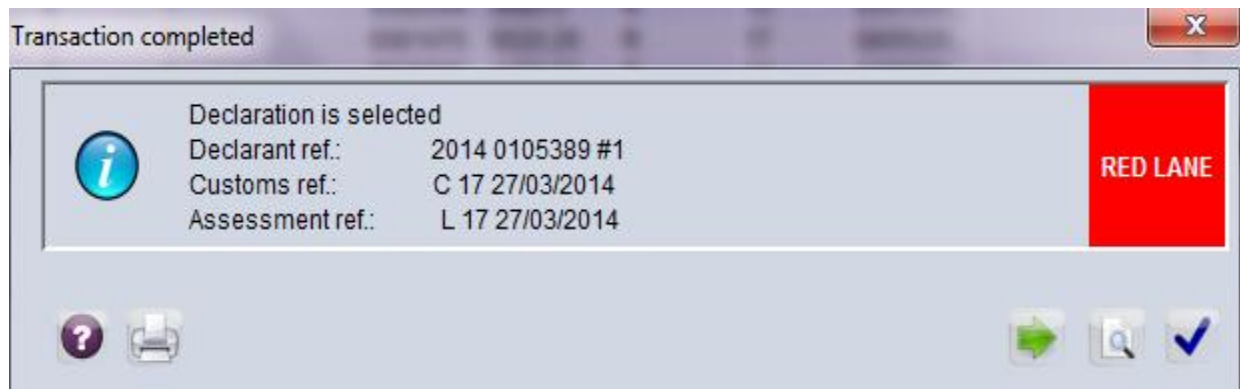

The system has four selectivity lanes for your declaration:

#### Red Lane

This means that your declaration requires both documentary check and Physical examination. Present to customs a printed Assessment Notice with all relevant documents and await physical examination.

#### **Yellow Lane**

This means that your declaration only requires a documentary check. Present to customs a printed copy of your Assessment Notice and all relevant documents.

#### Blue Lane

This means that your declaration has been automatically authorized to be released, however, your documents and goods will undergo post clearance checks by Customs.

#### Green Lane

This means that your declaration has been automatically authorized to be released. If it is an import, you can collect your consignment from the custodian of goods. If it is an export then your goods are ready to be shipped.

*Note: Customs reserves the right to examine goods assigned to Green lane.*

Saint Kitts and Nevis Customs and Excise Department Page **28** of **39**

#### **STEP 18: Collect Goods**

#### **Lodge Documents (Where goods are located).**

Proceed to station where goods are located. Officer will advise whether you should wait or return for examination based on the work load. Only Red and Yellow lane declarations should be lodged. Upon examination of goods/document, the officer will issue a release order which must be taken to the cargo custodian for delivery.

**Ministry of Finance Customs & Excise Department Saint Kitts and Nevis** 

#### **CUSTOMS RELEASE ORDER**

Printed on 06/03/2014 at 08:27

**SEALS** 

#### A - PART I: GENERAL INFORMATION

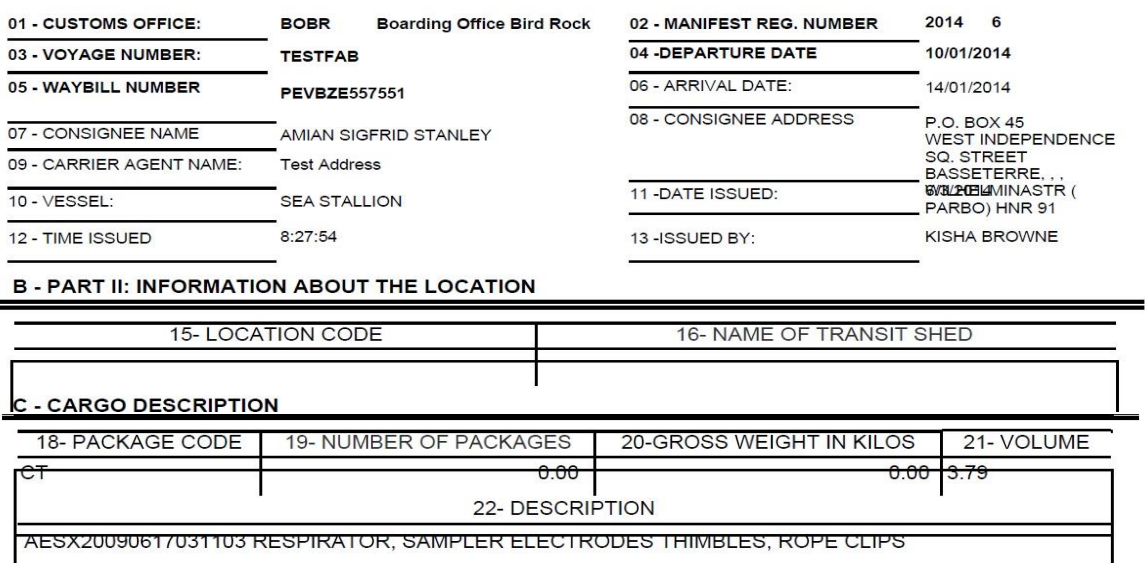

**D - CONTAINER INFORMATION CONTAINER ID** 

**TYPE OF CONTAINER** 

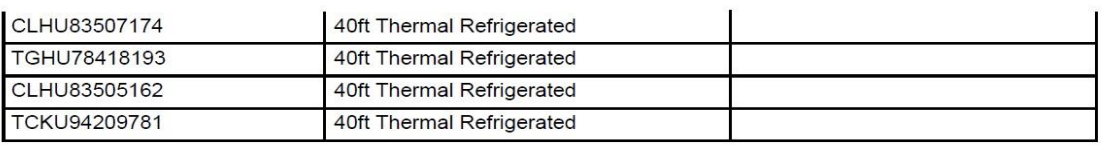

**E-COMMENTS** 

#### **How to use the declaration tool (icon) bar**

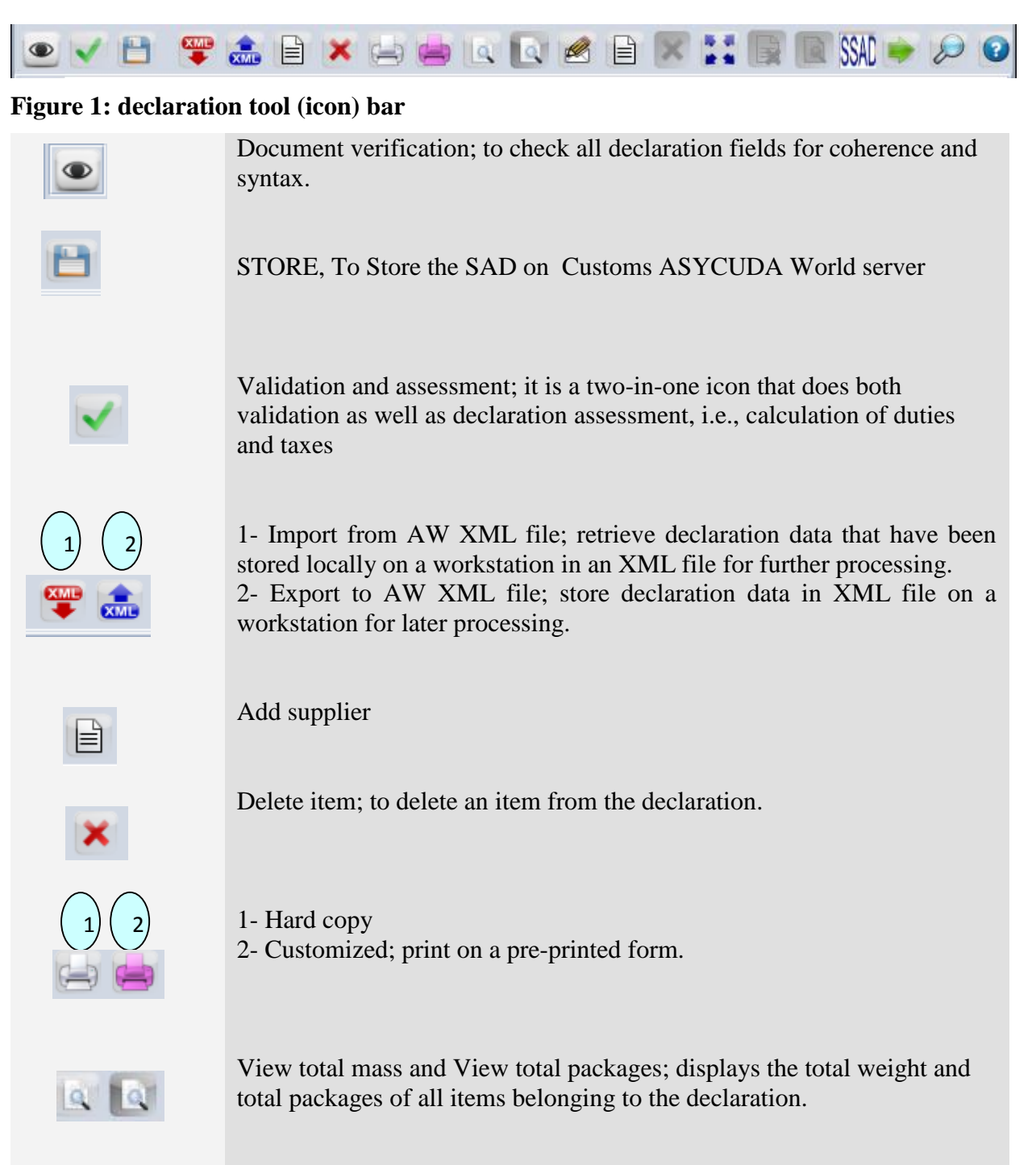

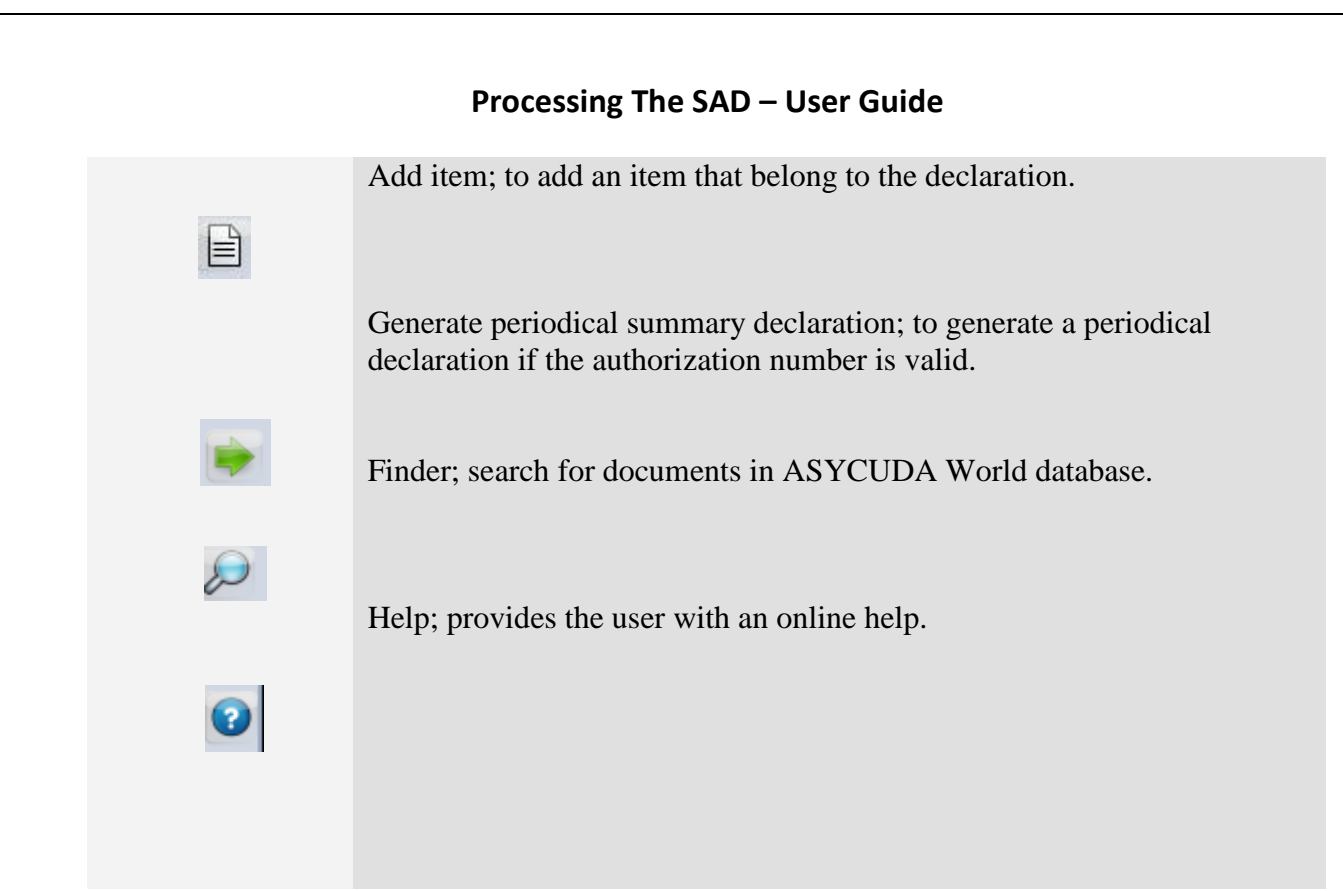

#### **Explanation of the SAD data elements**

#### **Table 1: SAD fields**

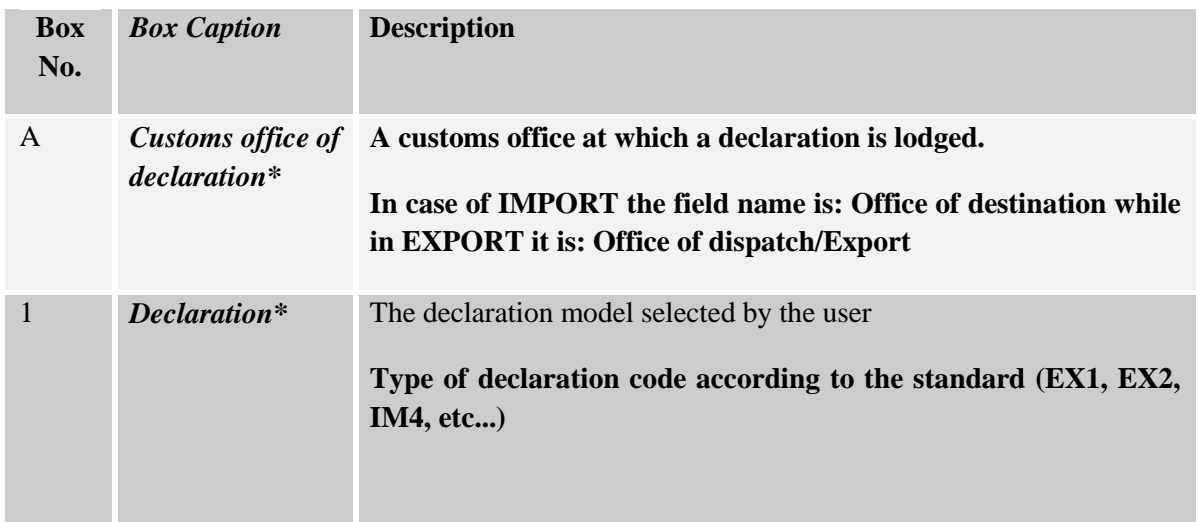

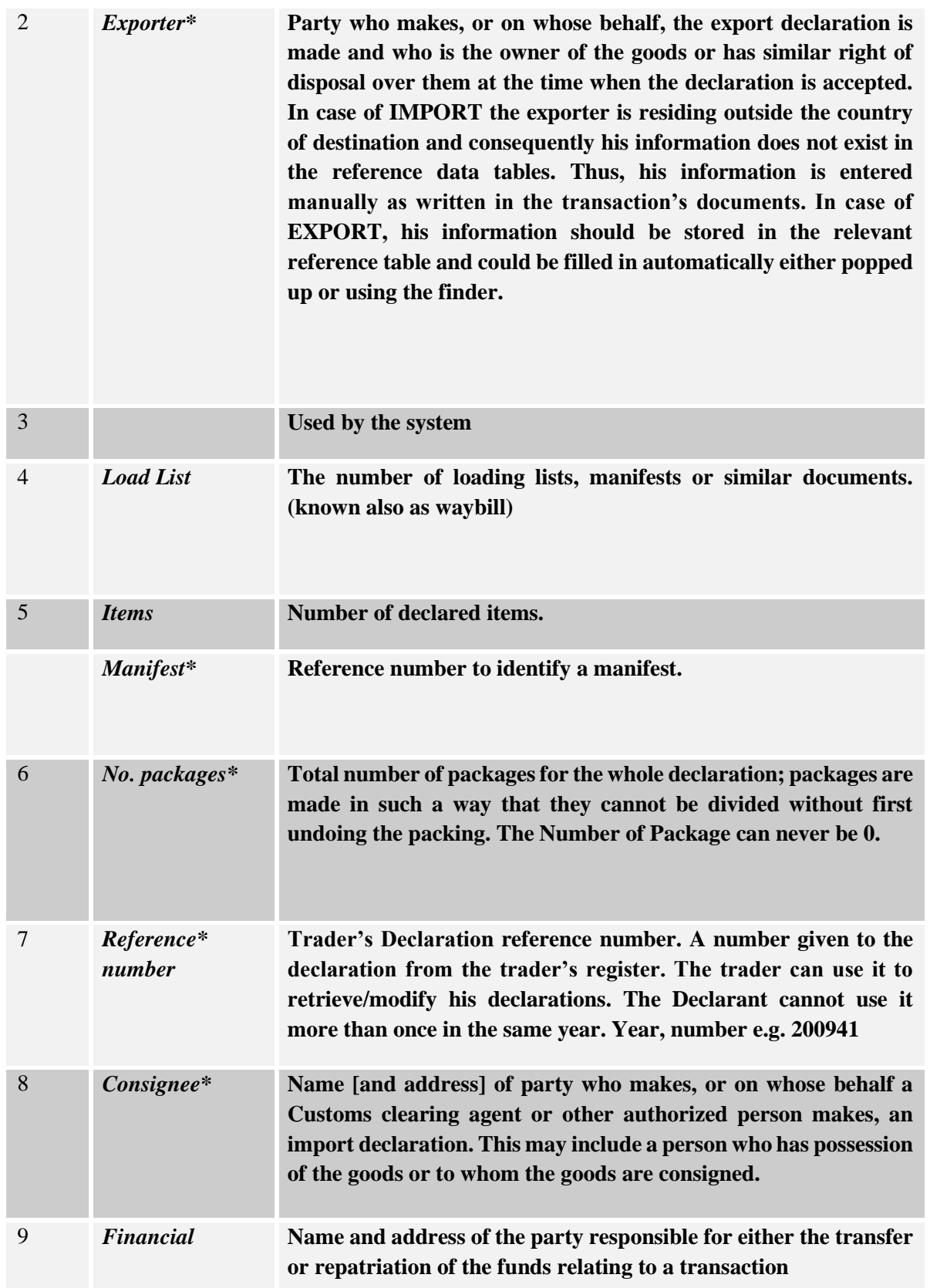

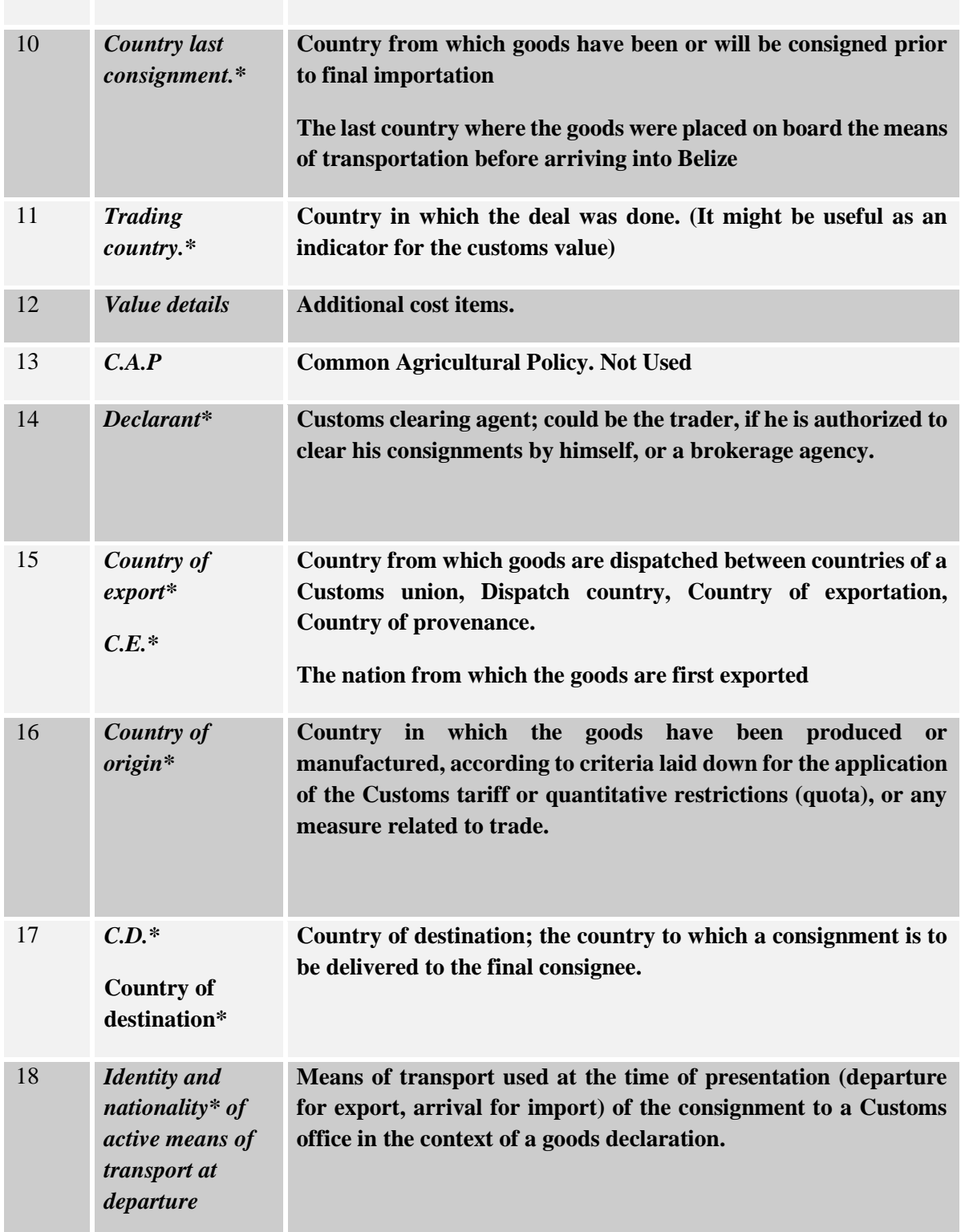

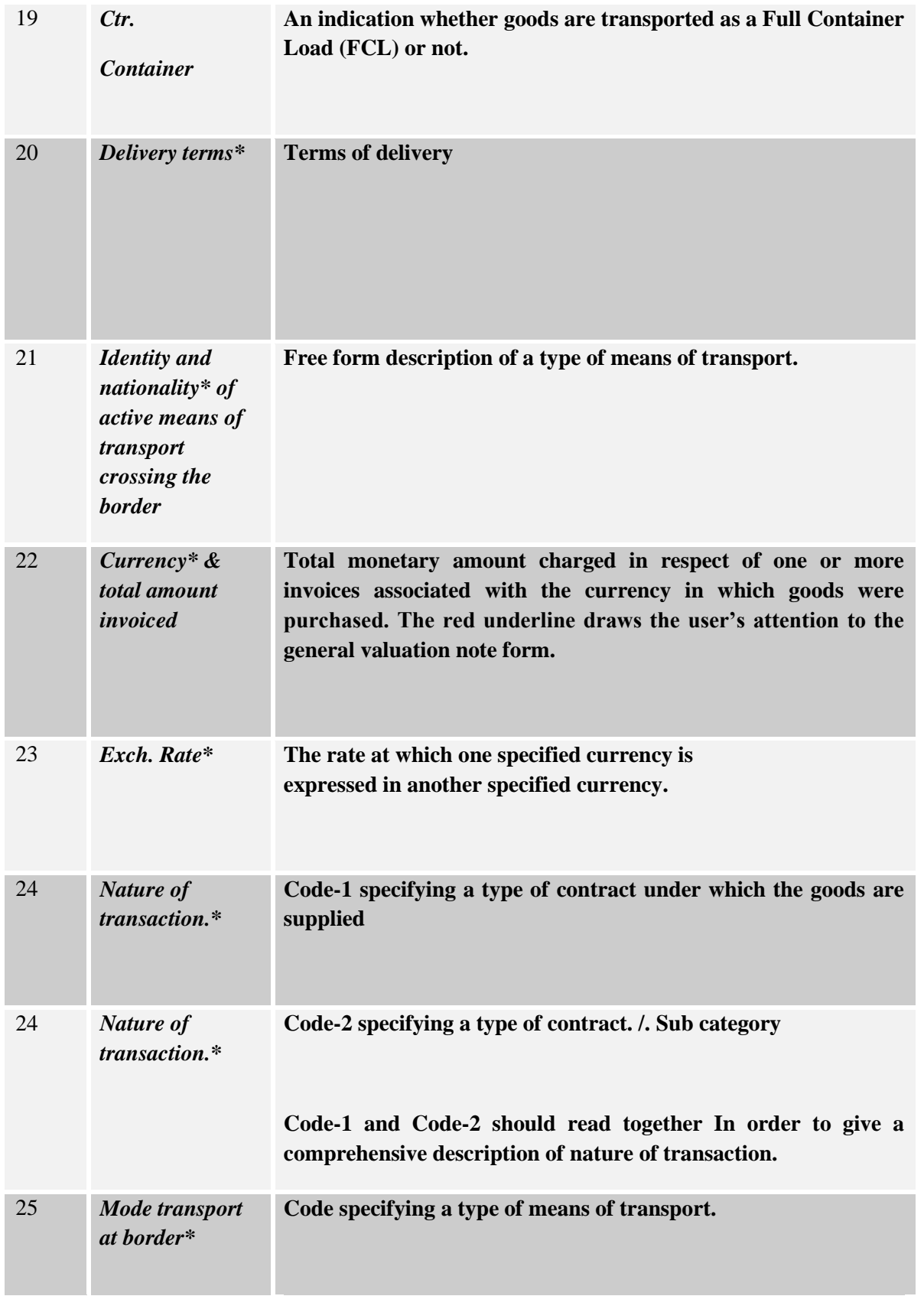

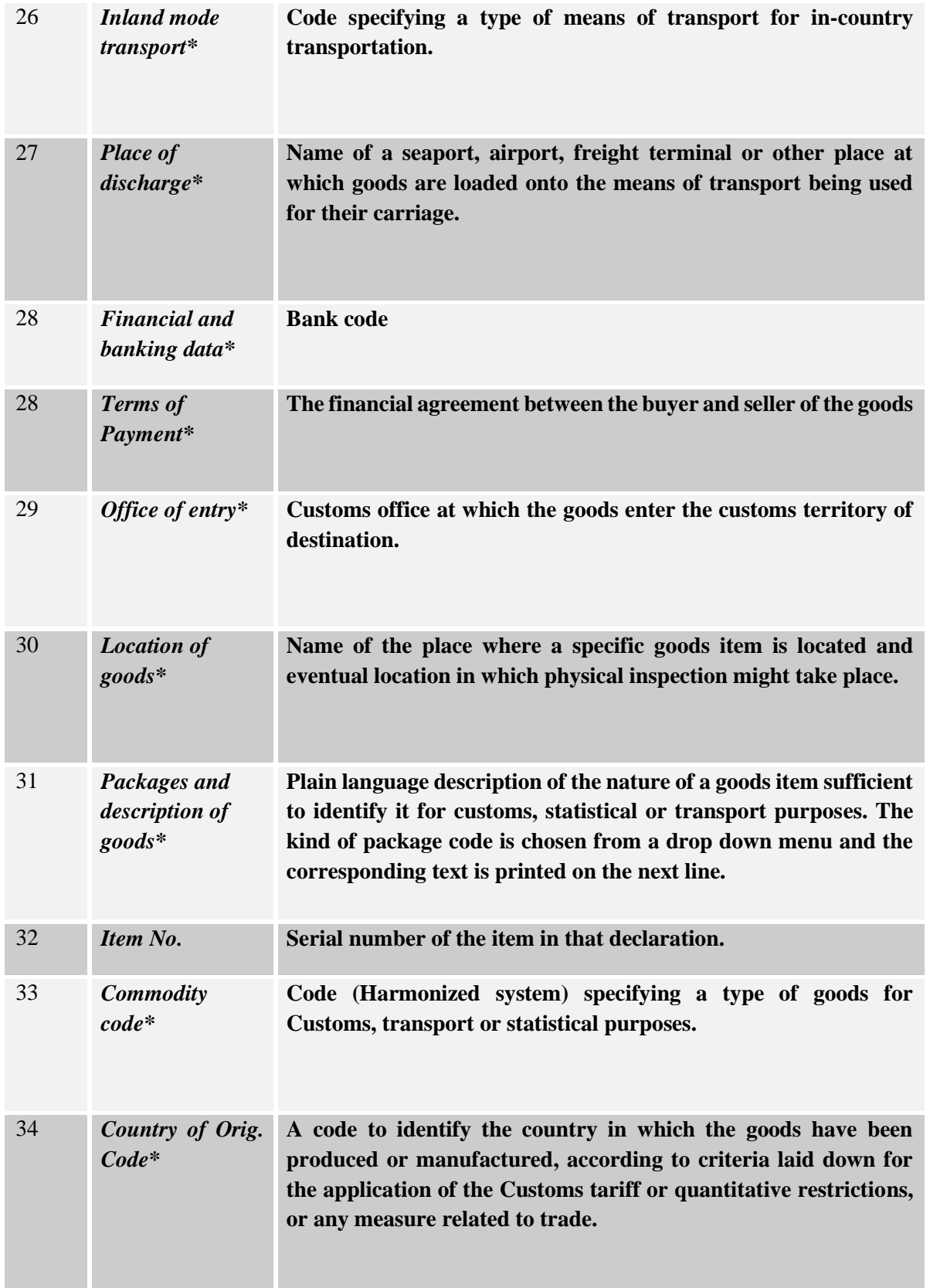

# **Processing The SAD – User Guide** 35 *Gross mass\** **Weight (mass) of goods including packaging but excluding the carrier's equipment.** 36 *Prefer. Code\** **Code specifying a regime according to which tax is assessed such as preferential duty rate.** 37 *PROCEDURE\** **Code specifying a procedure performed by Customs on goods which are subject to Customs control. The first part (Customs Procedure Code) identifies the treatment which the goods are to receive. The second part is known as the additional CPC Code and is used to identify if the goods are claiming a special duty/tax treatment** 38 *Net mass\** **Weight (mass) of goods without any packaging.** 39 *Quota* **Not used**  40 *Summary declaration/Previ ous document\** **The identifier of a previous Customs document i.e. Customs Waybill** 41 *Supplementary units* **Quantity of the goods in the unit as required by Customs for tariff, statistical or fiscal purposes** 42 *Item price* **Amount due for each chargeable item of goods or services.** 43 *Valuation method code* **Method used to value the declared item.** 44 *Additional information* **Identifier of a document providing additional information.**

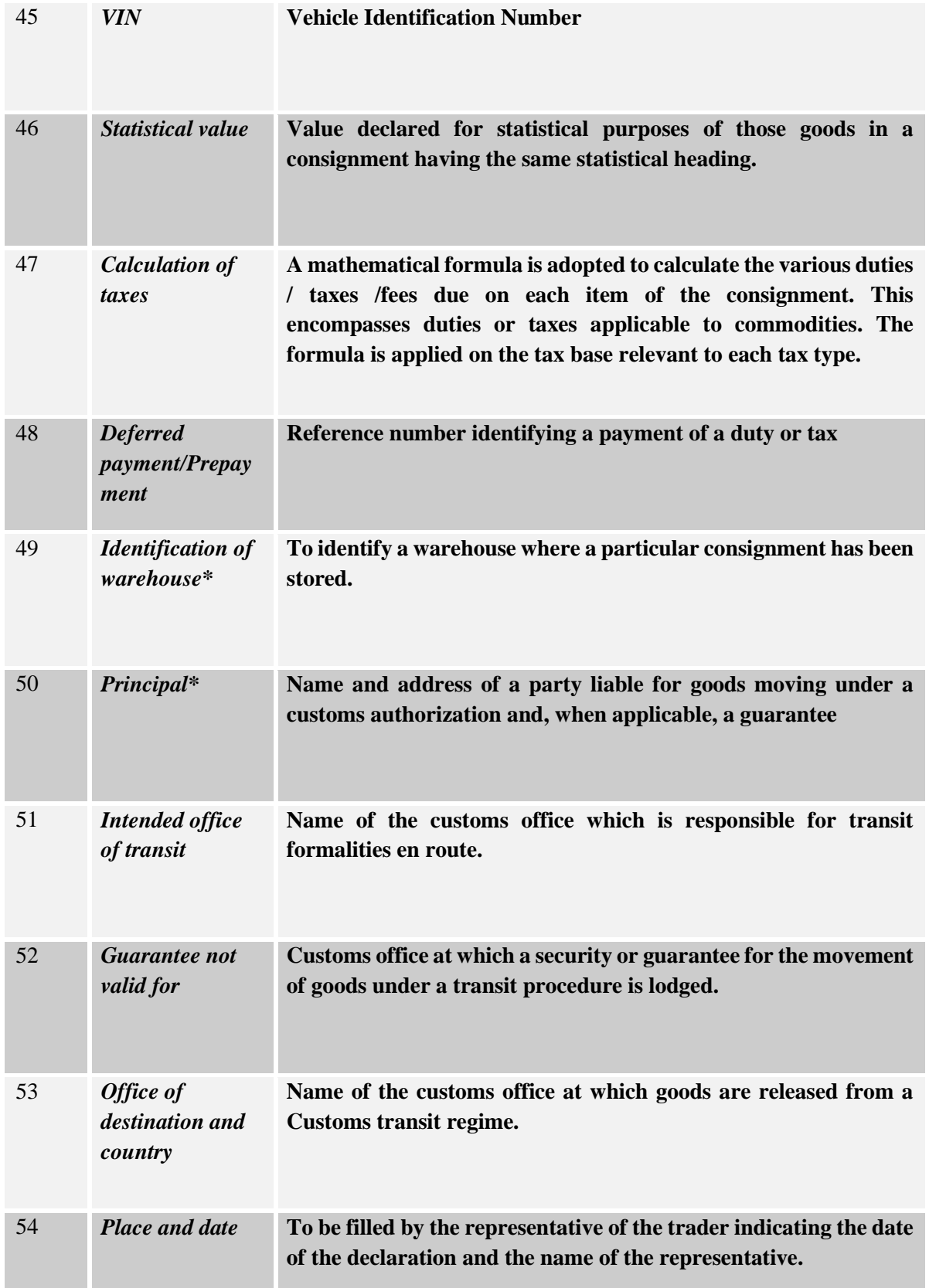

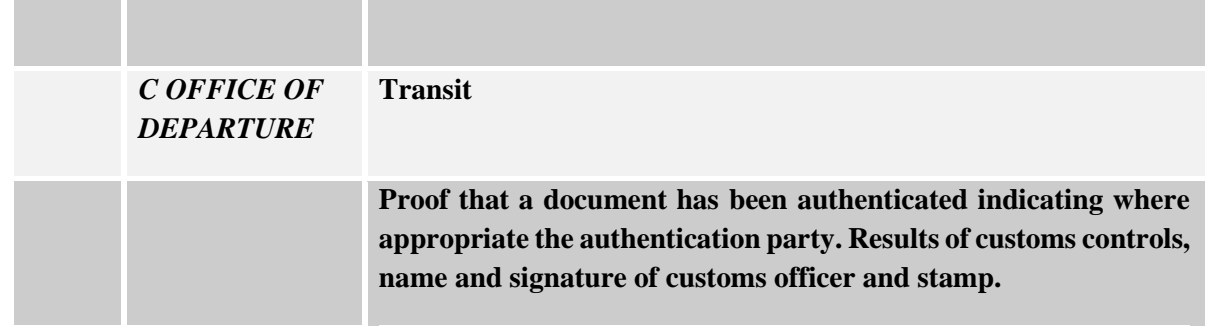